## SeeBeyond ICAN Suite

# SAP (ALE) eWay Intelligent Adapter User's Guide

Release 5.0

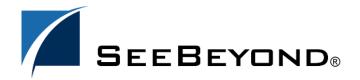

The information contained in this document is subject to change and is updated periodically to reflect changes to the applicable software. Although every effort has been made to ensure the accuracy of this document, SeeBeyond Technology Corporation (SeeBeyond) assumes no responsibility for any errors that may appear herein. The software described in this document is furnished under a License Agreement and may be used or copied only in accordance with the terms of such License Agreement. Printing, copying, or reproducing this document in any fashion is prohibited except in accordance with the License Agreement. The contents of this document are designated as being confidential and proprietary; are considered to be trade secrets of SeeBeyond; and may be used only in accordance with the License Agreement, as protected and enforceable by law. SeeBeyond assumes no responsibility for the use or reliability of its software on platforms that are not supported by SeeBeyond.

SeeBeyond, eGate, and eWay are the registered trademarks of SeeBeyond Technology Corporation in the United States and select foreign countries; the SeeBeyond logo, e\*Insight, and e\*Xchange are trademarks of SeeBeyond Technology Corporation. The absence of a trademark from this list does not constitute a waiver of SeeBeyond Technology Corporation's intellectual property rights concerning that trademark. This document may contain references to other company, brand, and product names. These company, brand, and product names are used herein for identification purposes only and may be the trademarks of their respective owners.

© 2003 by SeeBeyond Technology Corporation. All Rights Reserved. This work is protected as an unpublished work under the copyright laws.

This work is confidential and proprietary information of SeeBeyond and must be maintained in strict confidence. Version 20031222103507.

# **Contents**

| Chapter 1                                                                               |          |
|-----------------------------------------------------------------------------------------|----------|
| About This Guide                                                                        | 6        |
| Contents of This Guide Writing Conventions                                              |          |
|                                                                                         |          |
| Supporting Documents                                                                    | 8        |
| SeeBeyond Web Site                                                                      | 8        |
| Chapter 2                                                                               |          |
| Introducing the SAP (ALE) eWay                                                          | 9        |
| About the SAP (ALE) eWay                                                                | 9        |
| The ALE Interface BAPI Versus ALE-BAPI                                                  | 10<br>10 |
| tRFC Communications                                                                     | 10       |
| The SAP (ALE) (May Feeture)                                                             | 11       |
| The SAP (ALE) eWay Features The SAP IDoc Format                                         | 12<br>12 |
| The SAP (ALE) eWay Data Flows                                                           | 13       |
| Inbound Data Flow: SAP to eGate                                                         | 13       |
| Outbound Data Flow: eGate to SAP SAP R/3 Version Support Per Supported Operating System | 14<br>17 |
| Supported Operating Systems                                                             | 17       |
| System Requirements                                                                     | 17       |
| External System Requirements                                                            | 17       |
| Quick Overview: Implementing SAP (ALE) eWays in eGate Projects                          | 18       |
| Chapter 3                                                                               |          |
| Installing the SAP (ALE) eWay                                                           | 19       |
| Installing the SAP eWay                                                                 | 19       |
| After Installation                                                                      | 20       |

| Chapter 4                                                                                                    |                                                          |
|----------------------------------------------------------------------------------------------------|----------------------------------------------------------|
| Configuring SAP (ALE) eWays                                                                                                    | 21                                                       |
| Adding SAP (ALE) eWays to Connectivity Maps                                                                                                    | 21                                                       |
| Configuring Logical eWay Properties  Enabling the ABAP Debugging Window Enabling RFC Trace Setting The Maximum Transaction ID Database Rows Specifying The Transaction ID Verification Database Location Specifying the Transaction Mode Enabling Load Balancing                                                                                                 | 22<br>23<br>24<br>24<br>25<br>25<br>25                   |
| Adding SAP (ALE) eWays to Environments                                                                                                    | 26                                                       |
| Configuring Physical eWay Properties Specifying The Application Server Name Specifying the Client Number Specifying The Name of The Gateway Specifying The Gateway Service Specifying The Language Specifying The Password Specifying The Program ID Specifying The Router String Specifying The System ID Specifying The System Number Specifying The User Name | 26<br>27<br>28<br>28<br>28<br>29<br>29<br>29<br>30<br>30 |
| Chapter 5                                                                                                    |                                                          |
| Building SAP (ALE) Project Business Logic                                                                                                    | 31                                                       |
| About the SAP IDoc Wizard                                                                                                    | 31                                                       |
| Downloading the IDoc Description File (Before 4.7)                                                                                                    | 32                                                       |
| Saving the IDoc Description File (After 4.6)                                                                                                    | 35                                                       |
| Creating IDoc OTDs                                                                                                    | 38                                                       |
| IDoc OTD Methods                                                                                                    | 42                                                       |
| Building SAP (ALE) Business Logic with eInsight Adding Business Processes Building Inbound SAP Business Processes Building Outbound SAP Business Processes Adding Connectivity Maps Building Inbound SAP Connectivity Maps Building Outbound SAP Connectivity Maps                                                                                               | 44<br>44<br>46<br>47<br>47                               |
| Building SAP (ALE) Business Logic with eGate Building Collaborations Adding Connectivity Maps Building Inbound SAP Connectivity Maps Building Outbound SAP Connectivity Maps                                                                                                    | 49<br>49<br>51<br>51<br>51                               |

| Completing the Project                                                       |              |
|------------------------------------------------------------------------------|--------------|
| Chapter 6                                                                    |              |
| Working with SAP (ALE) Sample Projects                                       | 53           |
| About the Sample Projects                                                    | 53           |
| Locating the Sample Projects                                                 | 54           |
| Importing the Sample Projects Preparing Sample Projects for Deployment       | <b>54</b> 55 |
| Creating eGate Environments for the Sample Projects                          | 56           |
| Uploading JAR Files to the Logical Host                                      | 57           |
| Creating Deployment Profiles for Sample Projects                             | 57           |
| Deploying the Sample Projects                                                | 58           |
| Chapter 7                                                                    |              |
| Configuring the SAP System for eWay Connections                              | 59           |
| SAP Hierarchies                                                              | 59           |
| Configuring the Distribution Model                                           | 61           |
| Naming the Logical System Specifying the Distribution Model                  | 61<br>63     |
| Configuring Communications                                                   | 66           |
| Defining the RFC Destination                                                 | 66           |
| Defining the Communications Port Creating a Partner Profile                  | 69<br>70     |
| Configuring a Partner Profile                                                | 72           |
| Security Issues                                                              | 76           |
| Chapter 8                                                                    |              |
| Managing Deployed eWays                                                      | 77           |
| Reconfiguring Deployed eWays                                                 | 77           |
| Reconfiguring Logical eWay Properties Reconfiguring Physical eWay Properties | 77<br>78     |
| Monitoring SAP (ALE) Collaborations                                          | 78           |
| Log Files and Alerts                                                         | 78           |
|                                                                              | _            |
| Index                                                                        | 79           |

# **About This Guide**

This chapter provides an overview of the this user's guide; including its contents and writing conventions.

#### In This Chapter

- Contents of This Guide on page 6
- Writing Conventions on page 7
- Supporting Documents on page 8
- SeeBeyond Web Site on page 8

## 1.1 Contents of This Guide

This guide contains the following information:

- Chapter 2, "Introducing the SAP (ALE) eWay" on page 9 provides an overview of the SAP Application Link Enabling (ALE) eWay and provides a brief overview of the steps necessary to use the SAP eWay in eGate Projects.
- Chapter 3, "Installing the SAP (ALE) eWay" on page 19 describes how to install
  the SAP eWay, its documentation, and its sample Projects.
- Chapter 4, "Configuring SAP (ALE) eWays" on page 21 describes how to build a SAP eWay Project.
- Chapter 5, "Building SAP (ALE) Project Business Logic" on page 31 describes how to build the business logic for the SAP eWay by creating Object Type Definitions (OTDs).
- Chapter 6, "Working with SAP (ALE) Sample Projects" on page 53 describes how
  to import and use the sample Projects provided with the SAP eWay.
- Chapter 7, "Configuring the SAP System for eWay Connections" on page 59
  describes how to configure the SAP system to work with the SAP eWay.
- Chapter 8, "Managing Deployed eWays" on page 77 describes how to monitor and reconfigure deployed eWays.

# 1.2 Writing Conventions

The following writing conventions are observed throughout this document.

 Table 1
 Writing Conventions

| Text                                                                     | Convention                                              | Example                                                                                                    |
|--------------------------------------------------------------------------|---------------------------------------------------------|----------------------------------------------------------------------------------------------------|
| Button, file, icon, parameter, variable, method, menu, and object names. | Bold text                                               | <ul> <li>Click OK to save and close.</li> <li>From the File menu, select Exit.</li> <li>Select the logicalhost.exe file.</li> <li>Enter the timeout value.</li> <li>Use the getClassName() method.</li> <li>Configure the Inbound File eWay.</li> </ul> |
| Command line arguments and code samples                                  | Fixed font. Variables are shown in <b>bold italic</b> . | bootstrap -p <b>password</b>                                                                                                    |
| Hypertext links                                                          | Blue text                                               | For more information, see  "Writing Conventions" on page 7.                                                                                                    |

### **Additional Conventions**

#### Windows Systems

For the purposes of this guide, references to "Windows" will apply to Microsoft Windows Server 2003, Windows XP, and Windows 2000.

#### Path Name Separator

This guide uses the backslash ("\") as the separator within path names. If you are working on a UNIX system, please make the appropriate substitutions.

# 1.3 Supporting Documents

The following SeeBeyond documents provide additional information about the Integrated Composite Application Network (ICAN) Suite:

- SeeBeyond ICAN Suite Primer
- SeeBeyond ICAN Suite Installation Guide
- eGate Integrator User's Guide
- eGate Integrator Tutorial
- SeeBeyond ICAN Suite Deployment Guide

# 1.4 SeeBeyond Web Site

The SeeBeyond Web site is a useful source for product news and technical support information at www.seebeyond.com.

# Introducing the SAP (ALE) eWay

This chapter provides an overview of the SAP (ALE) eWay and its Intermediate Document (IDoc) format.

#### In This Chapter

- About the SAP (ALE) eWay on page 9
- The SAP (ALE) eWay Data Flows on page 13
- Supported Operating Systems on page 17
- System Requirements on page 17
- External System Requirements on page 17
- Quick Overview: Implementing SAP (ALE) eWays in eGate Projects on page 18

# 2.1 About the SAP (ALE) eWay

The SAP (ALE) eWay connects eGate to SAP enterprise-management software within a network of diverse hardware and software systems. Using one or more SAP eWays, eGate can act as a bus, linking SAP applications and other software systems, or differently-configured SAP systems. This eWay allows bidirectional data exchange between eGate and an SAP system via SAP's ALE interface method, which employs SAP's IDoc format.

The SAP (ALE) eWay and the SAP system communicate via the JCo and IDoc libraries as shown below.

Figure 1 SAP (ALE) Overview

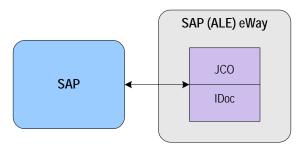

#### 2.1.1 The ALE Interface

Real-time communications with an SAP system is accomplished through the use of SAP's ALE layer running on top of SAP's Transactional Remote Function Call (tRFC); a version of Remote Procedure Call which guarantees uniqueness of transactions. SAP provides the API libraries for:

- Enabling connection to the SAP system, given the appropriate Host and Identification parameters
- Marshaling of arguments to and from the SAP system
- Executing (client-mode) or defining (server-mode) tRFC Services on the SAP system

ALE supports the transfer of information between applications by means of messaging, rather than file transfer. Transactions are exchanged using the SAP IDoc format, which is basically a fixed message. The IDoc file is interpreted by correlating with an IDoc Description file or an IDoc message description obtained from the SAP system.

#### 2.1.2 BAPI Versus ALE-BAPI

SAP's ALE-BAPI mechanism also provides access to processes and data residing in the SAP system, but with one major difference: that access is asynchronous. In other words, data retrieved from the SAP system is not guaranteed to be the most current; there could have been several seconds lapse between when data was captured into an BAPI and when it was sent out via ALE to the external system. Also, if data in an BAPI is sent into SAP, it may not be posted immediately into the database tables. Another difference is data communicated through BAPIs tend to be overly comprehensive and lengthy.

In contrast, BAPIs provide synchronous access to SAP. That is, a request by an external process for data to be retrieved from or posted into the SAP system is executed immediately and control is returned to the caller only when the transaction has completed (or failed). Moreover, the data exchanged is brief as compared with BAPIs.

| Topic         | ALE-BAPI                          | BAPI                |
|---------------|-----------------------------------|---------------------|
| Communication | Asynchronous                      | Synchronous         |
| Data from SAP | Sending may lag capture into BAPI | Immediate sending   |
| Data to SAP   | Posting may lag receipt of data   | Immediate posting   |
| Data content  | Lengthy and overly comprehensive  | Brief and selective |

#### 2.1.3 tRFC Communications

Messages can be sent to the SAP R/3 host via Transactional RFC (tRFC) or regular RFC. To use the tRFC mode, the **Transaction mode** property must be enabled as described in **Specifying the Transaction Mode** on page 25. Otherwise, the eWay sends or receives the message via regular RFC, which has been described previously.

With tRFC, the receiving SAP system relies on an unique Transactional ID (TID) sent with the message to ascertain whether or not a transaction has ever been processed by it before. This TID is assigned by the SAP R/3 system. Every message received from this eWay is checked against an internal TID database to ensure that it has not already been processed.

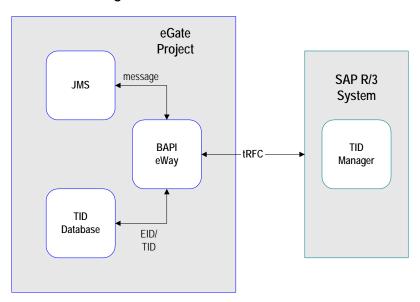

Figure 2 tRFC Communications

#### 2.1.4 The SAP IDoc Wizard

The SAL (ALE) eWay includes the SAP IDoc wizard. The wizard parses the SAP IDoc description files and builds the corresponding OTD. You can have the wizard build the IDoc OTD using a description file from a specified location or by connecting to SAP and retrieving the IDoc structure for the required message format.

For detailed information about using the SAP IDoc wizard to create IDoc OTDs, refer to **Building SAP (ALE) Project Business Logic** on page 31.

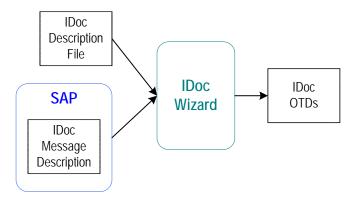

Figure 3 SAP IDoc Wizard Overview

## 2.1.5 The SAP (ALE) eWay Features

The SAP (ALE) eWay includes the following features:

- Provides inbound and outbound access for SAP R/3 systems via the ALE interface
- Executes (client-mode) or defines (server-mode) RFC Services on the SAP system.

#### 2.1.6 The SAP IDoc Format

IDocs are used as containers for information, and are used to upload data to and download data from other systems. IDocs allow independence between the format and content of the message.

Several hundred IDocs are supplied with each R/3 system, serving as templates for a wide variety of applications. The IDoc hierarchy is represented by the following terminology:

- Message Types are related to specific applications such as Orders.
- IDoc Types are different versions of standard Message Types, such as Orders for specific items or services.

A typical SAP IDoc consists of Control, Data, and Status records, as shown in **Figure 4 on page 12**. Status records, however, are not used by the ALE interface.

Control Record Sender Recvr Messg. Type | IDoc-Type Status Data Record/Segments HEADER1 XXXXXXXXXXXX **ITEMS SUBITEMA** XXXXXX **SUBITEMB** XXXXXX TEXT XXXXXXXXXXX ITEMS **SUBITEMC** XXXXXXX **SUBITEMD** XXXXXX ACCUM XXXXXXXXXXXXXXX Status Record 14:33:48 'To be processed'

Figure 4 SAP IDoc Structure

# 2.2 The SAP (ALE) eWay Data Flows

The SAP eWay controls the communication protocol layer between the SAP host and eGate, and can be configured to process data in either direction.

The eGate system, in turn, connects to another application through an eWay designed specifically for that system. This external system may be either another (differently configured) SAP system or a non-SAP system.

### 2.2.1 Inbound Data Flow: SAP to eGate

The figure below describes the inbound data flow from SAP systems to eGate. During routine operations, an application on the SAP system generates a transaction designated for an external system. The ALE interface converts the data from the internal data format to the IDoc format, and sends it to the SAP (ALE) eWay, which acts as an IDoc server.

The eGate system receives the IDoc data from the eWay, performs any necessary processing or routing, and sends the information to another eWay connected to the recipient system. Here, it is converted to the correct format for the target application.

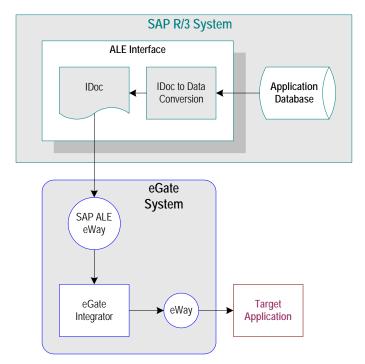

Figure 5 Inbound Data Flow: SAP to eGate

During routine operation, some application on the SAP R/3 system generates a transaction designated for a target application. The data is converted to IDoc format by the ALE Interface and sent via tRFC to the SAP (ALE) eWay.

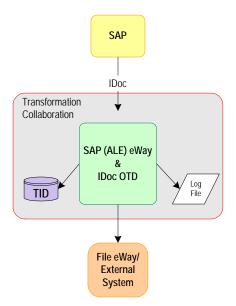

Figure 6 Inbound Message Processing Flow: SAP to eGate

The diagram above shows the following inbound message processing flow:

- 1 The eWay reads in the required configuration parameters and establishes a network connection with the SAP system, which becomes the IDoc server.
- 2 When the IDoc is sent from SAP via tRFC, the SAP eWay receives it via the *receiveIDoc* method in the IDoc OTD.
- 3 The eWay verifies that the Transactional ID (TID) of the received transaction has not previously been committed (processed successfully) by this eWay.
- 4 A file-based DBMS is used to track transactions that have been committed successfully or rolled back, each with a timestamp. To expedite database searches, the database is purged periodically to delete all entries that have exceeded their specified lifetimes.
- 5 If identified successfully, the process moves on to the next step. If not, the eWay composes the appropriate response and logs an exception in the log file.
- 6 If the Collaboration fails, an exception is logged in the log file.
- 7 If the message sent to eGate is not identifiable and/or transformable, an exception is logged in the log file.
- 8 The eWay then repeats the procedure beginning with step 2.

# 2.2.2 Outbound Data Flow: eGate to SAP

The figure below described the outbound data flow from eGate to the SAP system. An application external to the SAP system generates a transaction designated for an SAP application. The eGate system receives the transaction through an eWay, performs any necessary processing or routing, and sends the information to the SAP (ALE) eWay. This eWay converts the data to SAP IDoc format and sends it to the SAP system's ALE

Interface. Here, it is converted to the correct internal data format and stored in the application database.

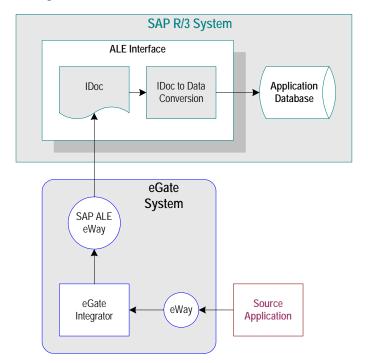

Figure 7 Outbound Data Flow: eGate to SAP

Before the eWay can install functions on the SAP system, it must first register its Program ID. This Program ID is associated with an SAP RFC Destination, which should have been set up previously on SAP (transaction **SM59**).

Some application external to SAP generates data and sends the data to eGate via an eWay. eGate then performs any necessary processing or routing, and sends the data to the SAP (ALE) eWay.

Messages are sent to the SAP R/3 host via Transactional RFC (tRFC). With tRFC, the receiving SAP system relies on an unique Transactional ID (TID) sent with the message to ascertain whether or not a transaction has ever been processed by it before. The SAP (ALE) eWay assumes that all messages handled are new and assigns a new TID to each message (the counter is persistently stored by the eWay).

Dynamic routing of messages to different SAP R/3 hosts is not supported by the eWay, because the required routing information is not inherently part of the IDoc message format. In client mode, a single instance of the SAP (ALE) eWay can establish an SAP R/3 connection with only one host (and as one user) at a time. Additional instances are required to connect to a different SAP R/3 host or as a different user.

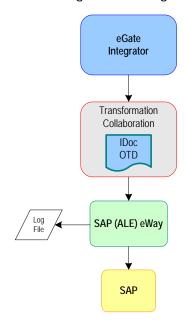

Figure 8 Outbound Message Processing Flow: eGate to SAP

The diagram above shows the following outbound message processing flow:

- 1 When the Collaboration starts to run, the eWay is initialized with its configuration properties.
- 2 The IDoc message format is retrieved from SAP or from the specified IDoc description file.
- 3 The data is unmarshaled to the IDoc OTD and sent to SAP via the SAP (ALE) eWay.
- 4 The eWay associates the next TID (from a persistent resetable counter) with the transformed outbound message and sends it via tRFC to the SAP host.
- 5 If no exceptions are raised by the receiving SAP host, the next TID is incremented.
- 6 If exceptions are raised, and the error is unrecoverable because re-transmission is not feasible, the offending outbound message is logged in the log file.
- 7 The eWay repeats the procedure beginning with step 2.

## 2.2.3 SAP R/3 Version Support Per Supported Operating System

The table below shows which version of SAP R/3 are supported per supported operating system.

Table 2 English-Language Version

| Operating System    | 4.0B | 4.5B | 4.6B | 4.6C | 4.7 |
|---------------------|------|------|------|------|-----|
| Windows 2000 SP1    | Х    | Х    | Χ    | Х    | Х   |
| Windows 2000 SP2    | Х    | Х    | Х    | Х    | Х   |
| Windows 2000 SP3    |      |      |      |      | Х   |
| Windows XP SP1a     |      |      |      |      | Х   |
| Windows Server 2003 |      |      |      |      | Х   |
| Sun Solaris 8       | Х    | Х    | Х    | Х    | Х   |
| Sun Solaris 9       | Х    | Х    | Х    | Х    | Х   |
| IBM AIX 5.1         | Х    | Х    | Х    | Х    | Х   |
| IBM AIX 5.2         |      |      |      |      | Х   |
| HP-UX 11.0          | Х    | Х    | Х    | Х    | Х   |
| HP-UX 11i           | Х    | Х    | Х    | Х    | Х   |

# 2.3 Supported Operating Systems

The SAP eWay is available for the following operating systems:

- Windows Server 2003, Windows XP SP1a, and Windows 2000 SP3
- HP-UX 11.0 and 11i
- IBM AIX 5.1 and 5.2
- Sun Solaris 8 and 9

# 2.4 System Requirements

The system requirements for the SAP eWay are the same as for eGate Integrator. For information, refer to the *SeeBeyond ICAN Suite Installation Guide*.

# 2.5 External System Requirements

The SAP eWay supports the following software on external systems:

- SAP R/3 Enterprise, version 4.0B, 4.5B, 4.6B, 4.6C, 4.6D, and 4.7
- Supports SAP JCo 2.1.x and IDoc 1.0.1 libraries

Your SAP R/3 system must be configured to communicate with the SAP (ALE) eWay as described in Configuring the SAP System for eWay Connections on page 59.

# Quick Overview: Implementing SAP (ALE) eWays in eGate Projects

This section provides a quick overview of the overall process of implementing SAP (ALE) eWays in the process of building and deploying a eGate Projects.

- 1 Install the SAP eWay, its documentation, and its sample Projects as described in "Installing the SAP (ALE) eWay" on page 19.
- 2 Create a Project as described in the *eGate Integrator User's Guide*.
- 3 Create an IDoc OTD as described in "Building SAP (ALE) Project Business Logic" on page 31.
- 4 For eInsight, build the Business Processes and Connectivity Maps as described in "Building SAP (ALE) Business Logic with eInsight" on page 44.
- 5 For eGate, build the Collaboration and Connectivity Maps as described in "Building SAP (ALE) Business Logic with eGate" on page 49.
- 6 Configure the logical properties of the eWay as described in "Configuring Logical eWay Properties" on page 22.
  - You must change the Transaction Mode property to Transactional. The non-transactional mode is not supported in this release.
- 7 Create an eGate Environment and add the SAP eWay as described in "Adding SAP (ALE) eWays to Environments" on page 26.
- 8 Configure the physical properties of the eWay as described in "Configuring Physical eWay Properties" on page 26.
- 9 Configure the other components in the Environment. For an example, refer to "Creating eGate Environments for the Sample Projects" on page 56.
- 10 Apply the .jar files to the Logical Host as described in "Uploading JAR Files to the Logical Host" on page 57.
- 11 Create and activate the Deployment Profile as described in the *eGate Integrator User Guide*. For an example, refer to "Creating Deployment Profiles for Sample Projects" on page 57.

# Installing the SAP (ALE) eWay

This chapter describes how to install the SAP eWay, its documentation, and the SAP (ALE) sample Projects.

In This Chapter

- "Installing the SAP eWay" on page 19
- "After Installation" on page 20

# 3.1 Installing the SAP eWay

During the eGate Integrator installation process, the Enterprise Manager, a web-based application, is used to select and upload products as .sar files from the eGate installation CD-ROM to the Repository.

The installation process includes installing the following components:

- Installing the Repository
- Uploading products to the Repository
- Downloading components (such as Enterprise Designer and Logical Host)
- Viewing product information home pages

Follow the instructions for installing the eGate Integrator in the *SeeBeyond ICAN Suite Installation Guide*, and include the following steps:

- 1 During the procedures for uploading files to the eGate Repository using the Enterprise Manager, after uploading the **eGate.sar** file, select and upload the following below as described in the *SeeBeyond ICAN Suite Installation Guide*:
  - **SAPALEeWay.sar** (to install the SAP eWay)
  - FileeWay.sar (to install the File eWay, used in the sample Projects)
  - **SAPALEeWayDocs.sar** (to install the user guide and the sample Projects)
- 2 In the Enterprise Manager, click the **DOCUMENTATION** tab.
- 3 Click SAP (ALE) eWay.
- 4 In the right-hand pane, click **Download Sample**, and select a location for the .zip file to be saved.

For information about importing and using the sample, refer to "Working with SAP (ALE) Sample Projects" on page 53.

- 5 Download the following files from your support account at www.service.sap.com:
  - sapjco.jar
  - sapidocjco.jar
  - sapidoc.jar

For Windows:

- librfc32.dll (Windows)
- sapjcorfc.dll (Windows)

For UNIX:

- librfccm.\*
- libsapjcorfc.\*

For the file extensions, use \*.so for Solaris, \*.sl for HP-UX, and \*.0 for AIX.

6 Copy the three JCo .jar files to the following directory:

#### ICANSuite\edesigner\usrdir\lib\ext

where ICANSuite is the folder where you installed eGate Integrator.

- 7 On Windows operating systems, copy the two DLL files to the following folder:
  - WINNT\system32
- 8 On UNIX operating systems, add the DLL files to the library path.
- 9 Restart Enterprise Designer.

## 3.2 After Installation

Once you have installed the SAP eWay, you must then incorporate it into an eGate Project and Environment in Enterprise Designer. The next chapters description how you add the eWay to an eGate Project and an eGate Environment, how you configure the eWay and how to build the necessary OTDs.

# Configuring SAP (ALE) eWays

This chapter describes how to implement the SAP (ALE) eWay in an eGate Project. There are several steps to take for the implementation. Each eWay implementation consists of adding and configuring the eWay as a logical component and as a physical component.

The logical eWay component is defined in the Connectivity Map for the eGate Project in Enterprise Designer. The physical eWay component is defined in the eGate Environment.

This chapter describes each step, and also provides information about reconfiguring eWays once they have been deployed.

#### In This Chapter

- Adding SAP (ALE) eWays to Connectivity Maps on page 21
- Configuring Logical eWay Properties on page 22
- Adding SAP (ALE) eWays to Environments on page 26
- Configuring Physical eWay Properties on page 26

# 4.1 Adding SAP (ALE) eWays to Connectivity Maps

To start implementing the SAP eWay in an eGate Project, you add the SAP eWay to the Project's Connectivity Map as described below.

To add SAP (ALE) eWays to Connectivity Maps

- 1 In the **Project Explorer** tab of the Enterprise Designer, create or click the Project to which you want to add the SAP (ALE) eWay.
- 2 Create or click a Connectivity Map.
- 3 On the Connectivity Map toolbar, click the **External Applications** icon, and click **SAP ALE External Application** as shown below.

Figure 9 Selecting the SAP External Application

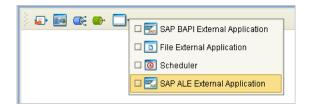

This adds the SAP (ALE) icon to the Connectivity Map toolbar.

- 4 Drag the SAP (ALE) icon onto the Connectivity Map canvas.
- 5 To rename the external application, right-click the icon, click **Rename**, and enter a new name.

To continue, refer to "Building SAP (ALE) Project Business Logic" on page 31 to complete the Connectivity Map and create the eGate Collaborations and eInsight Business Processes. Once those items are complete, you can configure the logical and physical eWay properties as described in the sections below.

# 4.2 Configuring Logical eWay Properties

After completing the Connectivity Map and linking its components, you can configure the newly created SAP eWay as described below.

To configure logical eWay properties

- 1 In the **Project Explorer** tab of the eGate Enterprise Designer, expand the Project which contains the Connectivity Map where you want to configure logical eWay properties.
- 2 Click the Connectivity Map. The Connectivity Map appears, showing the eWay properties icon.

Figure 10 eWay Properties Icon

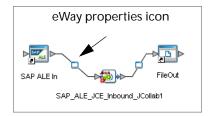

- 3 Double-click the eWay properties icon. The **Templates** dialog box appears.
- 4 To configure the inbound eWay, click **Inbound SAP (ALE) eWay** and click **OK**. To configure the outbound eWay, click **Outbound SAP (ALE) eWay** and click **OK**. The **Properties** dialog box appears.

The **Properties** dialog box shows the logical eWay properties as shown below. Which properties appear depends on whether this an inbound or outbound eWay.

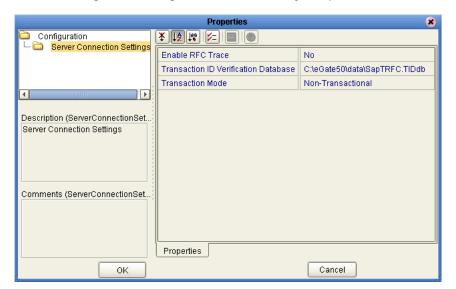

Figure 11 Logical Inbound eWay Properties

5 Specify the eWay properties. The list below shows the properties and the relevant page for more information:

| Property                                                                | Available For    | Page reference |
|-------------------------------------------------------------------------|------------------|----------------|
| Enable ABAP Debug Window                                                | Outbound         | page 23        |
| Enable RFC Trace                                                        | Inbound/Outbound | page 24        |
| Maximum TID Database Rows                                               | Outbound         | page 24        |
| Transaction ID Verification<br>Database                                 | Inbound/Outbound | page 25        |
| Transaction Mode Note: You must changes this property to Transactional. | Inbound/Outbound | page 25        |
| Use Load Balancing                                                      | Outbound         | page 25        |

The sections below describe the eWay properties in detail. When you have completed configurations for the eWay and all other components in the Connectivity Map, create the Environment for the Project and add the eWay as described in "Adding SAP (ALE) eWays to Environments" on page 26. You can then configure the physical properties of the eWay as described in "Configuring Physical eWay Properties" on page 26.

# 4.2.1 Enabling the ABAP Debugging Window

You enable the ABAP debugging window for outbound eWays with the **Enable ABAP Debug Window** property. To display logical eWay properties in the Connectivity Map, refer to "Configuring Logical eWay Properties" on page 22.

Enabling the **Enable ABAP Debug Window** property opens the ABAP/4 debugging window on the Logical Host where this Business Object Server (BOS) resides. The window shows the debug information for the RFC-enabled ABAP/4 application that is called on the R/3 system.

This property only works if the SAPGUI software is installed on the Logical Host for this BOS.

#### Default

The default mode is No; the ABAP Debug window is disabled.

## 4.2.2 Enabling RFC Trace

You enable RFC tracing for inbound and outbound eWays with the **Enable RFC Trace** property. The trace file contains RFC API calls, and data sent to and received from the SAP R/3 host. To display logical eWay properties in the Connectivity Map, refer to "Configuring Logical eWay Properties" on page 22.

#### Default

The default mode is **No**; the RFC tracing is disabled.

#### **Required Values**

Yes or No.

#### **Additional Information**

The location of the trace file is as follows.

| Operating<br>System | Location                                                                                                    |
|---------------------|----------------------------------------------------------------------------------------------------|
| UNIX                | In a dev_rfc file located in the directory where the eWay was started.                                                 |
| Windows             | Under directory <b>%WINDIR%\System32\</b> with a filename of rfc <number>.trc, for example, rfc00310_0156.trc</number> |

## 4.2.3 Setting The Maximum Transaction ID Database Rows

You specify the maximum amount of rows for the Transaction ID (TID) database for outbound eWays with the **Maximum TID Database Rows** property. To display logical eWay properties in the Connectivity Map, refer to "Configuring Logical eWay Properties" on page 22.

Set this property only if Transactional RFC (tRFC) is used. This property specifies the maximum number of rows in the outbound TID database that are kept before the oldest rows are purged and their corresponding TIDs confirmed on SAP R/3. Confirmation allows SAP R/3 to remove those TIDs from its TID tracking database and reduce resource consumption.

#### Default

The default is 200 rows.

## 4.2.4 Specifying The Transaction ID Verification Database Location

You specify the location of the Transaction ID Verification database for inbound and outbound eWays with the **Transaction ID Verification Database** property. To display logical eWay properties in the Connectivity Map, refer to "Configuring Logical eWay Properties" on page 22.

Specify the name of the file-based database which persists the TIDs. Provide the path to the database file that records the disposition of all transactions outgoing from this eWay. The database records whether transactions are:

- o C (committed))
- o U (unprocessed or rolled-back)
- o R (reserved or pending)

#### Default

The default location is as follows:

C:\eGate50\data\SapTRFC.TIDdb

## 4.2.5 Specifying the Transaction Mode

You specify the transaction mode for outbound eWays with the **Transaction Mode** property. To display logical eWay properties in the Connectivity Map, refer to "Configuring Logical eWay Properties" on page 22.

The transaction mode specifies whether Transactional RFC (tRFC) is enforced. With tRFC, transactions have unique TIDs and are processed only once by this eWay.

You must change the **Transaction Mode** property to **Transactional**. **The non-transactional** mode is not supported in this release.

#### Default

The default mode is **Non-Transactional**.

## 4.2.6 Enabling Load Balancing

You enable load balancing for outbound eWays with the **Use Load Balancing** property. To display logical eWay properties in the Connectivity Map, refer to "Configuring Logical eWay Properties" on page 22.

This property allows you to take advantage of the workload balancing provided by SAP since the R/3 release 3.0C. Workload balancing is available in a SAP system to automatically route requests to the application server within a group of servers that has the best response time determined at that moment by a SAP message server.

If you disable load balancing, use the **System number** property as described in "Specifying The System Number" on page 30.

#### Default

The default mode is **No**; load balancing is disabled by default.

# 4.3 Adding SAP (ALE) eWays to Environments

Before you can configure the physical eWay properties, you must add the eWay to an Environment. The procedure below describes how you add SAP (ALE) eWays to eGate Environments. For detailed information about creating eGate Environments, refer to the eGate Integrator User's Guide.

#### To add eWays to Environments

- 1 In the **Environment Explorer** tab of the Enterprise Designer, click the Repository and expand or create the Environment to which you want to add an eWay.
- 2 Right-clicking the Environment and click **New SAP ALE External Application**.

This adds an SAP (ALE) eWay to the Environment. You can now specify the physical properties for the eWay as described in the section below.

# 4.4 Configuring Physical eWay Properties

Once you have added the SAP (ALE) eWay to an eGate Environment, you can configure the eWay as described below. For information about adding eWays to Environment, refer to the section above.

To configure physical eWay properties

- 3 In the **Environment Explorer** tab of the Enterprise Designer, click the Repository and expand the Environment that contains the Logical Host for which you want to configure an SAP (ALE) eWay.
- 4 Expand the Logical Host, right-click the SAP (ALE) eWay and click **Properties**. The **Properties** dialog box appears.

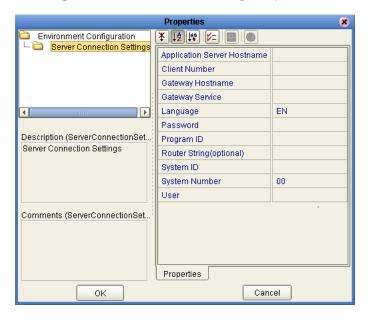

Figure 12 Environment eWay Properties

5 Specify the properties. The table below shows where to find detailed configuration information for each eWay property.

| For this eWay property      | Refer to |
|-----------------------------|----------|
| Application server hostname | page 27  |
| Client number               | page 28  |
| Gateway hostname            | page 28  |
| Gateway service             | page 28  |
| Language                    | page 28  |
| Password                    | page 29  |
| Program ID                  | page 29  |
| Router string               | page 29  |
| System ID                   | page 30  |
| System Number               | page 30  |
| User                        | page 30  |

6 Click **OK**.

# 4.4.1 Specifying The Application Server Name

You can specify the host name of the SAP R/3 application server in the eWay properties in the eGate Environment with the **Application server hostname** property. To display the eWay Environment properties, refer to "Configuring Physical eWay Properties" on page 26.

#### Default

There is no default setting.

## 4.4.2 Specifying the Client Number

You can specify the SAP client number in the eWay properties in the eGate Environment with the **Client number** property. To display the eWay Environment properties, refer to "**Configuring Physical eWay Properties**" on page 26.

The SAP client number is used to access the R/3 system.

#### Default

There is no default setting.

**Required Values** 

An alphanumeric string. Do not omit leading zeros.

## 4.4.3 Specifying The Name of The Gateway

You can specify the gateway hostname of the SAP R/3 application server in the eWay properties in the eGate Environment with the **Gateway hostname** property. To display the eWay Environment properties, refer to "Configuring Physical eWay Properties" on page 26.

Default

There is no default setting.

# 4.4.4 Specifying The Gateway Service

You can specify the gateway service in the eWay properties in the eGate Environment with the **Gateway service** property. To display the eWay Environment properties, refer to "Configuring Physical eWay Properties" on page 26.

The gateway service of the SAP R/3 system sends transactions.

#### Default

There is no default setting.

**Required Values** 

The SAP recommended value is the string *sapgw* concatenated with the SAP system number. For example, if the system number is *01*, the gateway service is *sapgw01*.

## 4.4.5 Specifying The Language

You can specify the language used for SAP R/3 access in the eWay properties in the eGate Environment with the **Language** property. To display the eWay Environment properties, refer to "Configuring Physical eWay Properties" on page 26.

#### Default

The default is EN, English.

## 4.4.6 Specifying The Password

You can specify the password for the SAP user in the eWay properties in the eGate Environment with the **Password** property To display the eWay Environment properties, refer to "Configuring Physical eWay Properties" on page 26.

You must specify the user before specifying the password. For information, see "Specifying The User Name" on page 30.

#### Default

There is no default setting.

# 4.4.7 Specifying The Program ID

You can specify the program ID for the SAP service in the eWay properties in the eGate Environment with the **Program ID** property. To display the eWay Environment properties, refer to "Configuring Physical eWay Properties" on page 26.

#### Default

There is no default setting.

#### Required Values

Program ID shown in the SAPGUI transaction SM59. This entry must match the SAPGUI exactly; this entry is case sensitive.

# 4.4.8 Specifying The Router String

You can specify the router string in the eWay properties in the eGate Environment with the **Router string** property. To display the eWay Environment properties, refer to "Configuring Physical eWay Properties" on page 26.

This property is optional; use it only to gain access to an SAP system that is behind a firewall.

#### Default

There is no default setting.

#### **Required Values**

The string is composed of the hostnames or IP addresses of all the SAP routers that are in between this BOS and the SAP gateway host. For example, if there are two routers, *saprouter1*, and *saprouter2*, in order, from the BOS to the application server, as follows:

saprouter1: 204.79.199.5 saprouter2: 207.105.30.146

The router string in this case is as follows:

/H/204.79.199.5/H/207.105.30.146/H/

Do not omit the "/H/" tokens to begin, separate, and end the routers.

## 4.4.9 Specifying The System ID

You can specify the ID of the SAP R/3 system in the eWay properties in the eGate Environment with the **System ID** property. To display the eWay Environment properties, refer to "**Configuring Physical eWay Properties**" on page 26.

Default

There is no default setting.

## 4.4.10 Specifying The System Number

You can specify the system number of the SAP R/3 application server in the eWay properties in the eGate Environment with the **System number** property. To display the eWay Environment properties, refer to "Configuring Physical eWay Properties" on page 26.

Use this property when you are not using SAP load balancing. For information, refer to "Enabling Load Balancing" on page 25.

Default

There is no default setting.

# 4.4.11 Specifying The User Name

You can specify the SAP user name in the eWay properties in the eGate Environment with the **User** property. To display the eWay Environment properties, refer to "Configuring Physical eWay Properties" on page 26.

You must define this property before specifying the password as described in "Specifying The Password" on page 29.

Default

There is no default setting.

# Building SAP (ALE) Project Business Logic

This chapter describes how to build the business logic for SAP (ALE) Projects. Project business logic is contained in Business Processes for eInsight, and in Collaborations for eGate Integrator used without eInsight.

To build SAP Project business logic, you use the SAP IDoc wizard to create the IDoc OTDs. You then create the Business Processes or Collaborations, and the Connectivity Maps.

This chapter also includes a final section with an overview of completing SAP Projects after you have built the business logic.

#### In This Chapter

- About the SAP IDoc Wizard on page 31
- Downloading the IDoc Description File (Before 4.7) on page 32
- Saving the IDoc Description File (After 4.6) on page 35
- Creating IDoc OTDs on page 38
- IDoc OTD Methods on page 42
- Building SAP (ALE) Business Logic with eInsight on page 44
- Building SAP (ALE) Business Logic with eGate on page 49
- Completing the Project on page 52

## 5.1 About the SAP IDoc Wizard

The SAP IDoc wizard is used to create IDoc OTDs. These OTDs can then later be used in Collaboration Definitions to create the business logic behind the Collaborations.

You can create IDoc OTDs in one of two ways:

- Let the IDoc wizard connect and retrieve the IDoc message format directly from the SAP R/3 system.
- Provide the location for a saved IDoc description file.

The section below describes how to download or save an IDoc description file from an SAP R/3 system. Separate instructions are included for versions 4.6 and earlier and 4.7 and later due to the significant SAPGUI changes that distinguish those versions.

# 5.2 Downloading the IDoc Description File (Before 4.7)

Follow the instructions below to download an IDoc description file from an SAP R/3 system version 4.6 and earlier.

**Note:** The screenshots in the procedure below show the SAPGUI version 6.2 connecting to segment version 4.6.

To download the IDoc description file from SAP

1 Log into the SAPGUI, and close the system messages. The **SAP Easy Access** window appears.

If the SAP Easy Access window does not display, click Exit 2.

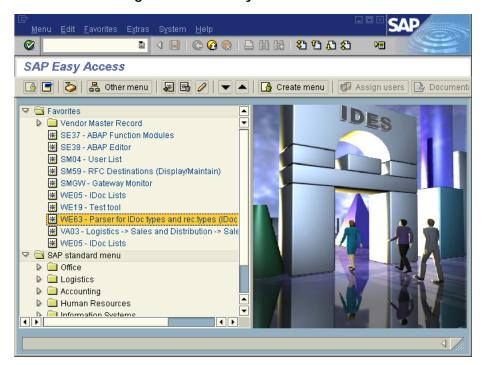

Figure 13 SAP Easy Access Window

2 Double-click **WE63**. The **Documentation IDoc Record Types** window appears.

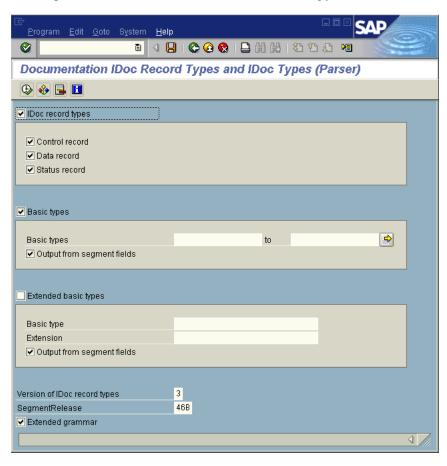

Figure 14 Documentation IDoc Record Types Window

- 3 In the **Basic Types** box, type or select the IDoc to be parsed.
- 4 Select any other options needed, and click **Execute** The **Documentation IDoc Record Types** window shows the parsed definition file.

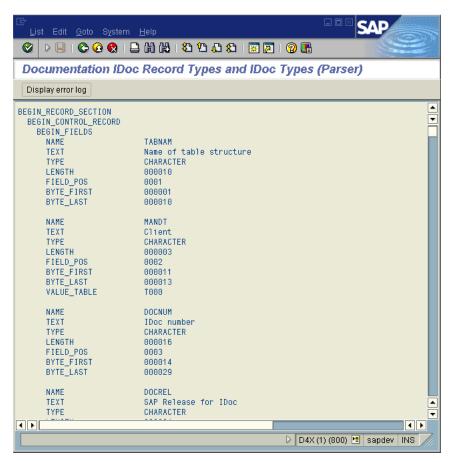

5 On the **System** menu, click **List**, **Save**, and then **Local File**. The **Save List in File** dialog box appears.

Figure 16 Save List in File Dialog box

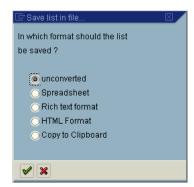

- 6 If necessary, select **Unconverted**.
- 7 Click **Save** . The **Save As** dialog box appears.
- 8 Navigate to the folder where you want to save the description file and click **Save**. The **Transfer List to a Local File** dialog box displays.

Figure 17 Transfer List to a Local File Dialog Box

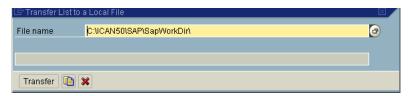

- 9 Enter the name and path of the local file to receive the IDoc description file.
- 10 Click Transfer. This downloads the file.

Once you have downloaded the IDoc description file, create the IDoc OTD using the IDoc wizard as described in "Creating IDoc OTDs" on page 38. Use the From Description File option so that you can select the description file you downloaded.

# 5.3 Saving the IDoc Description File (After 4.6)

Follow the instructions below to download an IDoc description file from an SAP R/3 system version 4.7 and later.

**Note:** The screenshots in the procedure below show the SAPGUI version 6.2 connecting to segment version 4.7.

To save the IDoc description file from SAP

1 Log into the SAPGUI, and close the system messages window. The **SAP Easy Access** window appears.

If the SAP Easy Access window does not display, click Exit 🙆

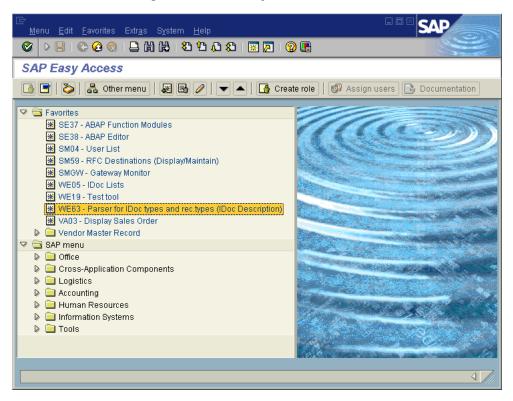

Figure 18 SAP Easy Access Window

2 Double-click **WE63**. The **Documentation** window appears as shown below.

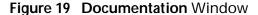

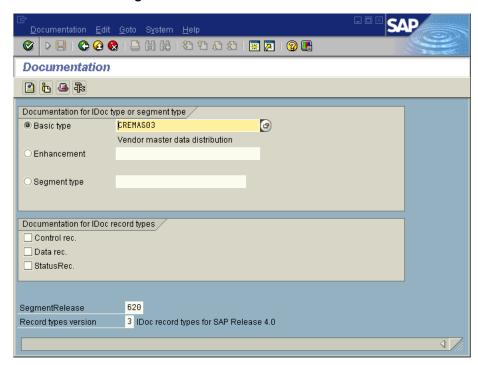

3 Enter the basic type, enhancement, and segment type information.

- 4 Select the IDoc record types to be included.
- 5 Click **Parser** . The **Documentation** window displays the parsed data.

Figure 20 Documentation Window—Parsed Definition File

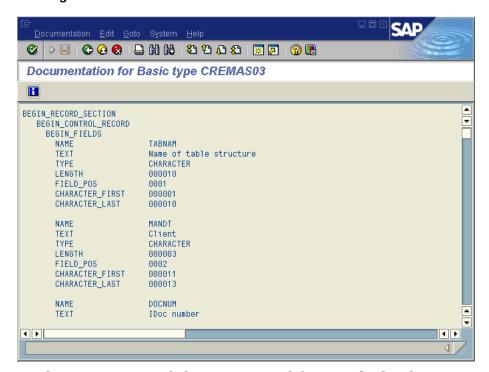

6 On the **System** menu, click **List**, **Save**, and then **Local File**. The **Save List in File** dialog box appears.

Figure 21 Save List in File Dialog box

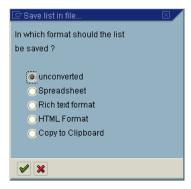

- 7 If necessary, select Unconverted.
- 8 Click **Save** . The **Save As** dialog box appears.
- 9 Navigate to the folder where you want to save the description file and click **Save**.

Once you have saved the IDoc description file, create the IDoc OTD using the IDoc wizard as described in the next section. Use the **From Description File** option so that you can select the description file you saved.

# 5.4 Creating IDoc OTDs

You create IDoc OTDs with the SAP IDoc wizard in the Enterprise Designer. You can choose to have the wizard connect to the SAP R/3 system and retrieve the IDoc message format automatically, or you can have the wizard use an IDoc definition file from a specified location. The IDoc definition file would be saved or downloaded from the SAP system as described in the previous section.

#### To create IDoc OTDs

- 1 In the Explorer tab of the Enterprise Designer, right click the Project, click **New**, and click **Object Type Definition**. The **New Object Type Definition** dialog box appears.
- 2 Click SAP IDoc and click Next. The Select metadata page appears.

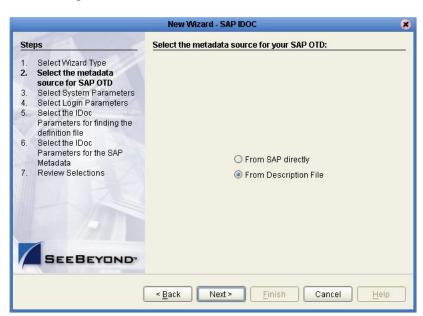

Figure 22 IDoc Wizard—Metadata Selection

- 3 To retrieve the IDocs description file directly from the connected SAP system, select the **From SAP Directly** option and continue with the next step.
  - To use an IDoc description file from a specified location, select the **From Description File** option and continue with step 10.
- 4 Click **Next**. The **System Parameters** page appears.

New Wizard - SAP IDOC Select System Parameters Steps Select Wizard Type Select the metadata source for SAP OTD 3. Select System Please specify the SAP R/3 System Parameters below: Parameters Select Login Parameters System ID: Select the IDoc Parameters for finding the Application Server: definition file Select the IDoc System Number: Parameters for the SAP SAP Router String (optional): Metadata Review Selections Language: RFC Trace: O YES O NO Next > Finish Cancel < Back Help

Figure 23 IDoc Wizard—System Parameters

5 Enter the information for the SAP R/3 system for the SAP eWay to connect to:

| For this option    | Enter                                                                                                    |
|--------------------|----------------------------------------------------------------------------------------------------|
| System ID          | System ID of the SAP R/3 system.                                                                                                    |
| Application server | Host name of the SAP R/3 system.                                                                                                    |
| System number      | System number of the SAP R/3 system.                                                                                                    |
| SAP Routing String | Router string of hostnames/IP addresses of all SAP routers between this BOS and the SAP gateway host (optional).                                                                          |
| Language           | Language used for SAP R/3 access.                                                                                                    |
| RFC Trace          | NO to disable RFC tracing (default); YES to enable RFC tracing, which creates the \edesigner\bin\dev_rfc.trc file when an error occurs when you log into the SAP system using the wizard. |

6 Click **Next**. The **Login Parameters** page appears.

New Wizard - SAP IDOC Steps Select Logon Parameters Select Wizard Type Select the metadata source for SAP OTD Select System Parameters Select Login Parameters Select the IDoc Parameters for finding the Please Specify the SAP R/3 Login Parameters below: definition file Select the IDoc Parameters for the SAP Client Number: Metadata Review Selections User Name: Password: SEEBEYOND Next > Cancel < <u>B</u>ack Finish Help

Figure 24 IDoc Wizard—Login Parameters

7 Enter the information to log into the SAP system:

| For this option | Enter                                |
|-----------------|--------------------------------------|
| Client Number   | Client number of the SAP R/3 system. |
| User name       | User name.                           |
| Password        | Login password.                      |

8 Click Next. The IDoc Metadata Parameters page appears.

Figure 25 IDoc Wizard—IDoc Metadata Parameters

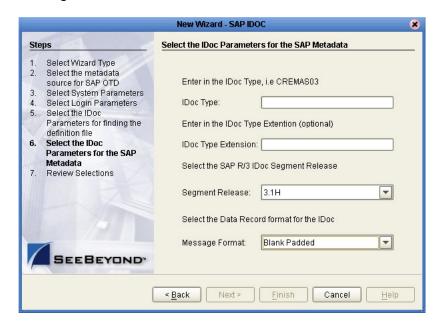

9 Enter the following information about the IDoc and continue with step 12:

| For this option     | Enter                                                          |
|---------------------|----------------------------------------------------------------|
| IDoc type           | IDoc type, for example, CREMAS03. You cannot use a wild card.  |
| IDoc type extension | Extension for this IDoc type (optional).                       |
| Segment release     | SAP R/3 IDoc segment release for this IDoc, for example, 4.6C. |
| Message format      | Blank padded or CR-LF.                                         |

10 Click **Next**. The **Definition File Parameters** page appears.

Figure 26 IDoc Wizard—Definition File Parameters

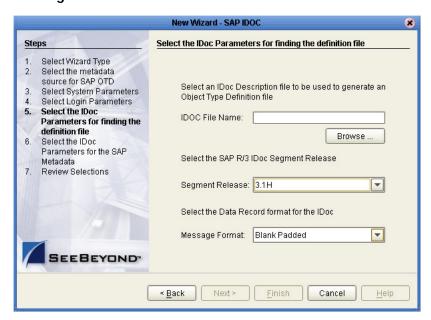

11 Enter the following information about the IDoc definition file:

| For this option | Enter                                                           |
|-----------------|-----------------------------------------------------------------|
| IDoc File Name  | The path and filename for the IDoc description file to be used. |
| Segment release | SAP R/3 IDoc segment release for this IDoc, for example, 4.6C.  |
| Message format  | Blank padded or CR-LF.                                          |

- 12 Click **Next**. The **Review Selection** page appears.
- 13 Review your selections and click **Finish**. The OTD Editor window appears, displaying the OTD.

You can now built the Collaborations or Business Processes as described in "Building SAP (ALE) Business Logic with eInsight" on page 44 and "Building SAP (ALE) Business Logic with eGate" on page 49. The section below describes the IDoc methods

(operations) that are available for you to use in the source code for the Collaborations or Business Activities.

# 5.5 IDoc OTD Methods

The SAP (ALE) eWay provides the following IDoc methods:

- sendIDocs
- receiveIDocs
- marshal
- unmarshal

#### sendIDocs

**Syntax** 

sendIDocs(Object input)

Description

Sends IDocs to an SAP R/3 system.

**Parameters** 

| Name  | Туре   | Description              |
|-------|--------|--------------------------|
| input | Object | IDocs object to be sent. |

Return Value

None.

**Throws** 

Exception

#### receiveIDocs

**Syntax** 

receiveIDocs(com.sap.mw.idoc.jco.JCoIDoc.JCoDocumentList docList)

Description

Receives IDOCs from an SAP R/3 system.

**Parameters** 

| Name    | Туре                                        | Description |
|---------|---------------------------------------------|-------------|
| doclist | com.sap.mw.idoc.jco.JCoIDoc.JCoDocumentList | IDoc list.  |

Return Value

Depends on the IDoc selected.

**Throws** 

Exception

#### marshal

**Syntax** 

marshal()

Description

Marshals the data of the IDoc OTD to a byte array.

**Parameters** 

None.

Return Value

byte[]

**Throws** 

MarshalException

#### unmarshal

**Syntax** 

unmarshal(byte[] bytes)

Description

Unmarshals the IDoc data to an IDoc OTD.

**Parameters** 

| Name  | Туре   | Description                    |
|-------|--------|--------------------------------|
| bytes | byte[] | Data stream to be unmarshaled. |

Return Value

None.

**Throws** 

UnmarshalException

# 5.6 Building SAP (ALE) Business Logic with elnsight

This section describes how to build the SAP business logic with eInsight in the following sections:

- Adding Business Processes on page 44
- Building Inbound SAP Business Processes on page 44
- Building Outbound SAP Business Processes on page 46
- Adding Connectivity Maps on page 47
- Building Inbound SAP Connectivity Maps on page 47
- Building Outbound SAP Connectivity Maps on page 48

To see an example of SAP Business Processes and Connectivity Maps, import the SAP\_ALE\_BPEL\_D4X sample Project as described in "Working with SAP (ALE) Sample Projects" on page 53.

## **5.6.1 Adding Business Processes**

To add Business Processes

 In the Project Explorer tab of the Enterprise Designer, right-click the Project for which you intend to create a Business Process, click New, and then Business Process.

## 5.6.2 Building Inbound SAP Business Processes

To build inbound SAP Business Processes

1 In the **Project Explorer** tab of the Enterprise Designer, expand the IDoc OTD. This displays the IDoc OTD methods.

Figure 27 IDoc OTD Methods

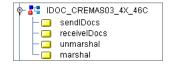

- 2 Drag the *receiveIDocs* and *marshal* IDoc OTD methods to the Business Process Designer canvas.
- 3 Expand the **SeeBeyond**, **eWays**, **File**, and **FileClient** folders in the **Project Explorer** tab.
- 4 Drag the *write* method to the Business Process Designer canvas.
- 5 Click the *marshal* Business Activity and click **Show Properties** dialog box appears as shown below.

Figure 28 Inbound Marshal Properties

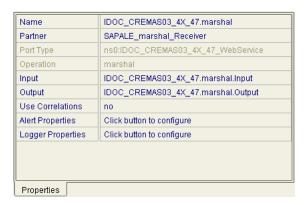

- 6 Click the **Input** box and click **receiveIDocs.output**.
- Configure all other Activities by highlighting the Activity and clicking Show
   Properties . Refer to "IDoc OTD Methods" on page 42 for Business Operations syntax.
- 8 Link all components as described in eInsight Business Process Manager User's Guide.
- 9 To create data mappings, right-click the link between the Activities and click Add Business Rule.
- 10 In the **Business Rule Editor** window, create the code and the data mappings. For details, refer to the *eInsight Business Process Manager User's Guide*.

The figure below shows an example of an inbound SAP Business Process including the data mapping in the **Business Rule Editor** window. To explore the business logic design for an actual Project, import the SAP\_ALE\_BPEL\_D4X sample Project as described in "**Importing the Sample Projects**" on page 54.

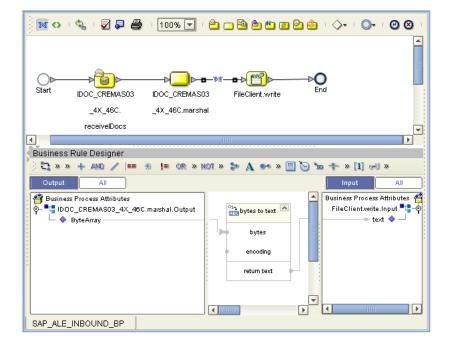

Figure 29 Inbound Business Process and Data Mapping

### 5.6.3 Building Outbound SAP Business Processes

To build outbound SAP Business Processes

- 1 In the **Project Explorer** tab of the Enterprise Designer, expand the IDoc OTD. This displays the IDoc OTD methods.
- 2 Drag the *unmarshal* and *sendIDocs* IDoc OTD methods to the Business Process Designer canvas.
- 3 Expand the **SeeBeyond**, **eWays**, **File**, and **FileClient** folders in the **Project Explorer** tab.
- 4 Drag the *receive* method to the Business Process Designer canvas.
- 5 Configure all other Activities by highlighting the Activity and clicking Show
  Properties . Refer to "IDoc OTD Methods" on page 42 for Business Operations syntax.
- 6 Link all components as described in eInsight Business Process Manager User's Guide.
- 7 To create data mappings, right-click the link between the Activities and click Add Business Rule.
- 8 In the **Business Rule Editor** window, create the code and the data mappings. For details, refer to the *eInsight Business Process Manager User's Guide*.

The figure below shows an example of an outbound SAP Business Process including the data mapping in the **Business Rule Editor** window.

To explore the business logic design for an actual Project, import the SAP\_ALE\_BPEL\_D4X sample Project as described in "Importing the Sample Projects" on page 54.

-b( **\*\*** b IDOC\_CREMAS03 s03\_SAPCNTL. \_4X\_46C. sendlDocs unmarshal Business Rule Designer ₹ » » + AND / == 💣 Business Process Attribut 🔺 IDOC\_CREMASO3\_4X\_46C.sendIDocs.Input 🛂 🍑 🛂 SAPIDOC\_Cremas03 IDOC\_CREMAS03\_4X\_46CRequest 🎉 – 💠 MESTYP IDOC\_CREMAS03\_4X\_46C 🞉 - 🧄 RCVPOR CREMAS03\_4X\_46C 🥞 RCVPRT CREMAS03\_4X\_46C[1] RCVPRN ControlRecord4X 룤 SNDPOR TABNAM 🧇 MANDT 领 SNDPRN DOCNUM 🧇 SNDPRT DOCREL 4 MSGFN STATUS 🔷 LIENR ANRED DIRECT 0 KTOKK OUTMOD ♦ EXPRSS 🔷 LAND1 TEST 🧇 NAME1 SORTL IDDCTYP 4 SPRAS CIMTYP XCBUR MESTYP 0 SAP\_ALE\_OUTBOUND\_BP

Figure 30 Outbound Business Process and Data Mapping

# 5.6.4 Adding Connectivity Maps

To add Connectivity Maps

 In the Project Explorer tab of the Enterprise Designer, right-click the Project for which you intend to create a Connectivity Map, click New, and then Connectivity Map.

# 5.6.5 Building Inbound SAP Connectivity Maps

The procedure below describes how to build inbound SAP Connectivity Maps. To see an example, import the SAP\_ALE\_BPEL sample Project as described in "Working with SAP (ALE) Sample Projects" on page 53.

To build inbound SAP Connectivity Maps

1 Add two SAP (ALE) eWays and other necessary components to the Connectivity Map. For detailed information about using the Connectivity Map, refer to the *eGate Integrator User's Guide*.

**Note:** You must create a second outbound eWay for inbound SAP Business Processes.

- 2 Drag the inbound Business Process from the Project Explorer tab to the Connectivity Map.
- 3 Link and configure all components. For details, refer to the *eGate Integrator User's Guide*.

The figure below shows an example of an inbound SAP Connectivity Map. To explore the Connectivity Map for an actual Project, import the SAP\_ALE\_BPEL\_D4X sample Project as described in "Importing the Sample Projects" on page 54.

Figure 31 Inbound SAP Connectivity Map

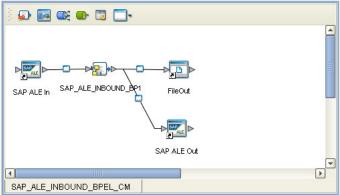

## 5.6.6 Building Outbound SAP Connectivity Maps

To build outbound SAP Connectivity Maps

- 1 Add an SAP (ALE) eWay and other necessary components to the Connectivity Map. For detailed information about using the Connectivity Map, refer to the *eGate Integrator User's Guide*.
- 2 Drag the outbound Business Process from the **Project Explorer** tab to the Connectivity Map.
- 3 Link and configure all components. For details, refer to the *eGate Integrator User's Guide*.

The figure below shows an example of an outbound SAP Connectivity Map. To explore the Connectivity Map for an actual Project, import the SAP\_ALE\_BPEL\_D4X sample Project as described in "Importing the Sample Projects" on page 54.

FileIn SAP\_ALE\_OUTBOUND\_BP1 SAP\_ALE Out

Figure 32 Outbound SAP Connectivity Map

# 5.7 Building SAP (ALE) Business Logic with eGate

This section describes how to build the SAP Collaborations in the following sections:

- Building Collaborations on page 49
- Adding Connectivity Maps on page 51
- Building Inbound SAP Connectivity Maps on page 51
- Building Outbound SAP Connectivity Maps on page 51

To see an example of SAP Collaborations and Connectivity Maps, import the SAPALE\_JCE sample Project as described in "Working with SAP (ALE) Sample Projects" on page 53.

### 5.7.1 Building Collaborations

After you have built the IDoc OTDs as described in "Creating IDoc OTDs" on page 38, you are ready to build Collaboration Definitions.

To build Collaborations

- 1 In the **Project Explorer** tab of the Enterprise Designer, right-click the Project, click **New**, and then **Collaboration Definition (Java)**.
- 2 Complete the **Collaboration Definition** wizard. For details about this wizard, refer to the *eGate Integrator User's Guide*.
- 3 In the **Collaboration Editor** window, create the source code and the data mappings for the Collaboration. For details, refer to the *eGate Integrator User's Guide*. For information about IDoc methods, refer to "**IDoc OTD Methods**" on page 42.

The figure below shows an example of data mapping for inbound and outbound SAP (ALE) Collaborations. To explore the business logic design for an actual Project, import the SAPALE\_JCE sample Project as described in "Importing the Sample Projects" on page 54.

Figure 33 Inbound Collaboration

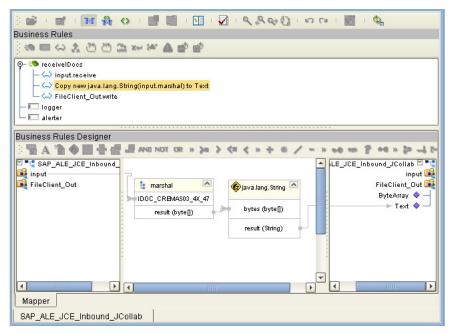

Figure 34 Outbound Collaboration

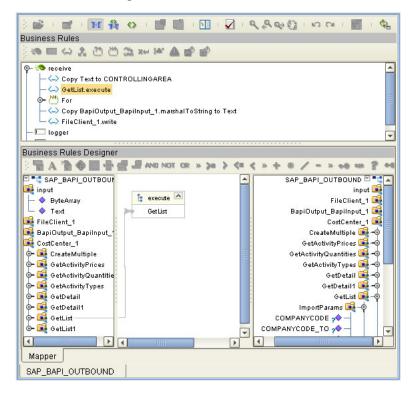

## 5.7.2 Adding Connectivity Maps

To add Connectivity Maps

 In the Project Explorer tab of the Enterprise Designer, right-click the Project for which you intend to create a Connectivity Map, click New, and then Connectivity Map.

## 5.7.3 Building Inbound SAP Connectivity Maps

To build inbound SAP Connectivity Maps

- 1 Add the SAP (ALE) eWay to the Connectivity Map as described in "Adding SAP (ALE) eWays to Connectivity Maps" on page 21.
- 2 Add other components such as other eWays and Collaborations to the Connectivity Map.
- 3 Drag the inbound Collaboration from the **Project Explorer** tab into the Collaboration icon in the Connectivity Map.
- 4 Link and configure all components. For details, refer to the *eGate Integrator User's Guide*.

The figure below shows an example of an inbound SAP Connectivity Map. To explore the Connectivity Map for an actual Project, import the SAPALE\_JCE sample Project as described in "Importing the Sample Projects" on page 54.

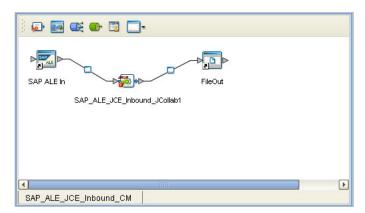

Figure 35 Inbound SAP Connectivity Map

## 5.7.4 Building Outbound SAP Connectivity Maps

To build outbound SAP Connectivity Maps

- 1 Add the SAP (ALE) eWay to the Connectivity Map as described in "Adding SAP (ALE) eWays to Connectivity Maps" on page 21.
- 2 Add other components such as other eWays and Collaborations to the Connectivity Map.
- 3 Drag the outbound Collaboration from the **Project Explorer** tab into the Collaboration icon in the Connectivity Map.

4 Link and configure all components. For details, refer to the *eGate Integrator User's Guide*.

The figure below shows an example of an outbound SAP Connectivity Map. To explore the Connectivity Map for an actual Project, import the SAPALE\_JCE sample Project as described in "Importing the Sample Projects" on page 54.

Figure 36 Outbound SAP Connectivity Map

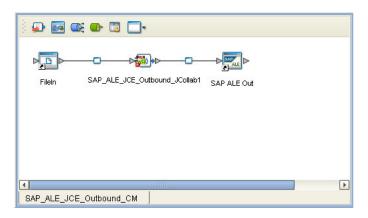

# 5.8 Completing the Project

The procedure below provides a quick overview of the remaining steps to complete SAP Projects:

To complete the Project

- 1 Configure the logical properties of the eWay as described in "Configuring Logical eWay Properties" on page 22.
  - You must change the Transaction Mode property to Transactional. The non-transactional mode is not supported in this release.
- 2 Create an eGate Environment and add the SAP eWay as described in "Adding SAP (ALE) eWays to Environments" on page 26.
- 3 Configure the physical properties of the eWay as described in "Configuring Physical eWay Properties" on page 26.
- 4 Configure the other components in the Environment. For an example, refer to "Creating eGate Environments for the Sample Projects" on page 56.
- 5 Apply the .jar files to the Logical Host as described in "Uploading JAR Files to the Logical Host" on page 57.
- 6 Create and activate the Deployment Profile as described in the eGate Integrator User Guide. For an example, refer to "Creating Deployment Profiles for Sample Projects" on page 57.

# Working with SAP (ALE) Sample Projects

The SAP eWay comes with two sample Projects. You can import these Projects into Enterprise Designer and use them to quickly learn how to set up SAP (ALE) eWays in eGate Projects, Environments, and Deployment Profiles.

There are two sample projects, one for use with the eGate, and one for use with eGate in combination with eInsight.

This chapter describes how you import and use both sample Projects.

#### In This Chapter

- About the Sample Projects on page 53
- Locating the Sample Projects on page 54
- Importing the Sample Projects on page 54
- Creating eGate Environments for the Sample Projects on page 56
- Creating Deployment Profiles for Sample Projects on page 57
- Deploying the Sample Projects on page 58

# 6.1 About the Sample Projects

The SAP (ALE) eWay includes sample Projects that you can import to see how a eGate Projects with the SAP (ALE) eWay can be built.

The following projects are included:

- SAPALE JCE for use with eGate
- SAP\_ALE\_BPEL\_4DX for use with eInsight/eGate

#### **SAP Version Support**

The SAPALE\_JCE Project supports SAP version 4.7. The SAP\_ALE\_BPEL\_4DX eInsight Project supports SAP versions 4.6 and earlier.

#### **Sample Project Contents**

Each Project contains the following:

- Input data
- IDoc description file

- IDoc OTDs
- Connectivity Maps
- Collaborations Definitions (SAPALE\_JCE)
- Inbound and outbound Collaborations (SAPALE\_JCE)
- Inbound and outbound Business Processes (SAP ALE BPEL 4DX)

The sample Projects provide a Project that allows you to browse its configurations to learn how inbound and outbound SAP Projects are designed. The Projects do not include eGate Environments and Deployment Profiles necessary to deploy the sample Projects. To learn how to complete the Projects for deployment, refer to "Preparing Sample Projects for Deployment" on page 55.

Sample Project Zip Files

The SAP (ALE) eWay sample Projects are provided as a zip file, **SAP\_ALE\_eWay\_Sample.zip**, which contains two zip files and an input file:

- **SAP\_ALE\_JCE.zip** for the SAP\_ALE\_JCE Project (eGate only)
- **SAP\_ALE\_BPEL.zip** for the SAP\_ALE\_BPEL Project (eGate/eInsight)
- SAP\_ALE\_Inbound.~in (inbound Collaboration input file)
- CREMAS03\_46B.descrfile.txt (IDoc description file)

# 6.2 Locating the Sample Projects

The eWay sample Projects are included in the **SAPALEeWayDocs.sar**. This file is uploaded separately from the SAP eWay sar file during installation. For information, refer to "**Installing the SAP eWay**" on page 19.

Once you have uploaded the **SAPALEeWayDocs.sar** to the Repository and you have downloaded the sample Projects (**SAP\_ALE\_eWay\_Sample.zip**) using the **DOCUMENTATION** tab in the Enterprise Manager, the sample resides in the folder specified during the download.

# 6.3 Importing the Sample Projects

You can import the SAP sample Projects as described below. To find out where the Projects reside, refer to "Locating the Sample Projects" on page 54.

To import the sample Projects

- 1 Unzip the **SAP\_ALE\_eWay\_Sample.zip** file. This creates two zip files:
  - **SAP\_ALE\_JCE.zip** (for the eGate only Project)
  - SAP\_ALE\_BPEL.zip (for the eGate/eInsight Project)

- 2 In the **Project Explorer** tab of the Enterprise Designer, right-click the Repository and click **Import**. The **Import Manager** dialog box appears.
- 3 Click **Browse** and navigate to the folder where you unzipped the sample zip file.
- 4 Click **SAP\_ALE\_JCE.zip** or **SAP\_ALE\_BPEL.zip**. The **Import Manager** dialog box appears similar to the following:

Figure 37 Import Manager Dialog Box

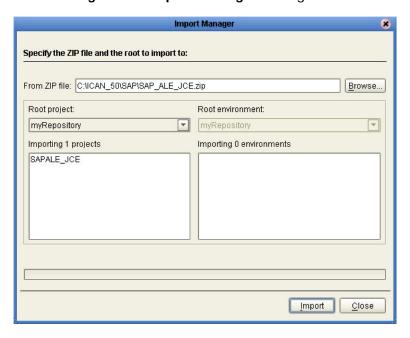

- 5 Click **Import**.
- 6 When the Project is imported, right-click the Repository and click Refresh All from Repository.
- 7 You can now explore the Connectivity Maps, the OTDs, and the business logic for the Collaborations or Business Processes.

### 6.3.1 Preparing Sample Projects for Deployment

The sample Projects do not include the eGate Environments, Deployment Profiles, and the physical configurations for the eWays needed to deploy the Projects. To deploy the Projects, do the following after import:

- 1 Create an eGate Environment and add the SAP eWay as described in the next section.
- 2 Configure the physical properties of the eWay as described in "Configuring Physical eWay Properties" on page 26.
- 3 Configure the other components in the Environment. For an example, refer to "Creating eGate Environments for the Sample Projects" on page 56.
- 4 Apply the .jar files to the Logical Host as described in "Uploading JAR Files to the Logical Host" on page 57.

5 Create and activate the Deployment Profile as described in "Creating Deployment Profiles for Sample Projects" on page 57.

# 6.4 Creating eGate Environments for the Sample Projects

The procedure below describes how you create an eGate Environment for the SAP (ALE) sample Projects. For detailed information about creating Environments, refer to the eGate Integrator User's Guide.

To create eGate Environments for the sample Projects

- 1 In the Environment Explorer tab of the Enterprise Designer, right-click the Repository and click **New Environment**.
- 2 Right-click the Environment and click New File External System to add a File eWay and New SAP ALE External System to add an SAP eWay. The list below shows which systems to add for which Collaboration:
  - Inbound Collaboration: one inbound SAP (ALE) eWay and one outbound File eWay
  - Outbound Collaboration: one inbound File eWay and one outbound SAP (ALE) eWay
- 3 Right-click the Environment and click **New Logical Host**.
- 4 Right-click the Logical Host and click New SeeBeyond Integration Server.

The figure below shows the completed Environment.

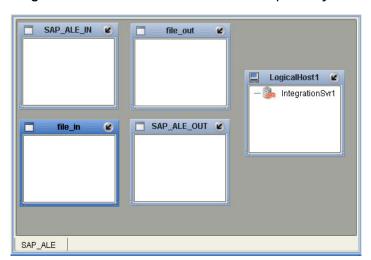

Figure 38 eGate Environment for Sample Projects

After creating the Environment components, you must upload several .jar files to the Logical Host as described in the next section.

# 6.5 Uploading JAR Files to the Logical Host

Once you added a Logical Host to the Environment as described in the section above, you must upload the .jar files listed below to the Logical Host. You must upload these files before you run the sample Projects.

- sapjco.jar
- sapidocjco.jar
- sapidoc.jar

You installed these .jar files during the installation in the following directory:

#### ICANSuite\edesigner\usrdir\lib\ext

where *ICANSuite* is the folder where you installed eGate Integrator.

To upload .jar files to the Logical Host

- 1 In the Environment Explorer tab in the Enterprise Designer, right-click the Logical Host, and click **Upload File**. The **Upload Third-Party Files** dialog box appears.
- 2 Click **Add** and navigate to folder where the .jar files reside.
- 3 Double-click the files and click OK.
- 4 Click **OK**. This uploads the .jar files to the Logical Host.

Once the files are uploaded to the Logical Host you configure the physical properties of the eWay as described in "Configuring Physical eWay Properties" on page 26.

After the eWay configuration, you are ready to create the Deployment Profile as described in the section below.

# 6.6 Creating Deployment Profiles for Sample Projects

Once you have created the Environment and added its components, and you have uploaded the .jar files to the Logical Host as described in the section above, you can create the Deployment Profiles for the sample. The procedure below describes how to create Deployment Profiles for the inbound and outbound Collaborations.

To create Deployment Profiles for sample Projects

- 1 In the Project Explorer tab of the Enterprise Designer, right-click the Project and click **New Deployment Profile**.
- 2 Enter the name for the inbound Deployment Profile, and select the Environment you created for the sample.
- 3 Double-click the inbound Deployment Profile. Drag the Project components to the Environment component as shown in the figure below.

■ Deactivate Environment: SAP\_ALE <sup>™</sup> Activate Map Variables SAP\_ALE\_JCE SAP ALE IN FileIn -> SAP\_ SAP ALE In -> SAP\_ALE\_JCE\_Inbound\_JCollab1 SAP\_ALE\_JCE file\_out SAP\_ALE\_JCE\_Inbound\_JCollab1 -> FileOut LogicalHost1 Ø IntegrationSvr1 SAP\_ALE\_JCE\_Inbound\_JCollab1 SAP\_ALE\_DP\_IB

Figure 39 Inbound Deployment Profile

4 Repeat steps 1 through 3 to create the outbound Deployment Profile as shown below.

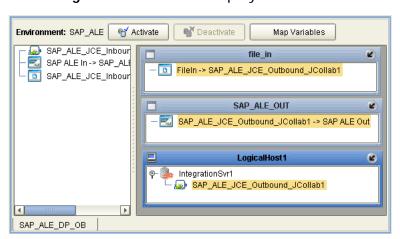

Figure 40 Outbound Deployment Profile

# 6.7 Deploying the Sample Projects

For instruction on how to deploy the sample Projects see the *eGate Integrator User's Guide*. Before you deploy the Projects, make sure you configure the SAP system as described in "Configuring the SAP System for eWay Connections" on page 59.

#### Notes on Reactivating Inbound Projects

SAP prohibits multiple JCo servers from being registered with the same identifier. When the inbound Project is first deployed, a JCo server is created and registered with SAP with the identifier, which is specified in the environment configuration properties for the SAP eWay. If you reconfigure an existing Project or create a new inbound SAP Project for an SAP system with a previously used identifier, the existing deployment must be deactivated first.

# Configuring the SAP System for eWay Connections

For the SAP eWay to interact successfully with the SAP system, you must configure the SAP system as described in this chapter. This configuration is non-intrusive; it does not interfere with other SAP R/3 operations.

The SAP screen captures in this chapter correspond to SAPGUI version 6.2, and SAP version 4.0. They are included to illustrate the general nature of the procedures, and contain only example values. They are not meant to replace the SAP documentation supplied with your system. Refer to the documentation supplied with your SAP system to determine the exact procedures.

#### In This Chapter

- SAP Hierarchies on page 59
- Naming the Logical System on page 61
- Specifying the Distribution Model on page 63
- Defining the RFC Destination on page 66
- Defining the Communications Port on page 69
- Creating a Partner Profile on page 70
- Configuring a Partner Profile on page 72
- Security Issues on page 76

### 7.1 SAP Hierarchies

To prepare your SAP R/3 system to recognize the SAP (ALE) eWay, you must first define a Logical System in SAP to represent the eGate system as an ALE client (either sender or receiver). Next, you create a new Distribution Model view, which defines how the Logical System exchanges messages. You must link it to a Client, a Logical System (the one you just created), and an IDoc type. The Distribution Model hierarchy is depicted in Figure 41, as it appears in the SAP GUI (IMG).

Figure 41 Distribution Model Hierarchy

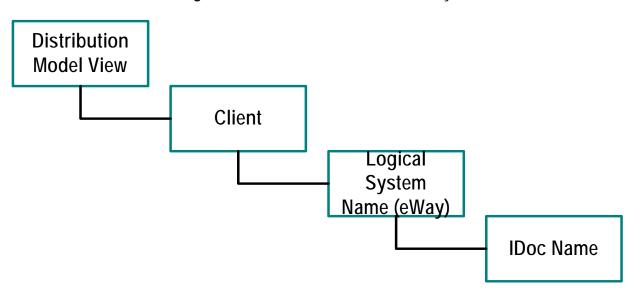

Following this high-level setup, you need to define Communications parameters in SAP to specify the correct routing of IDocs (either inbound to or outbound from SAP). The hierarchy of this Communication system is shown in Figure 42. The individual steps involved in the configuration are:

Figure 42 Communications Hierarchy

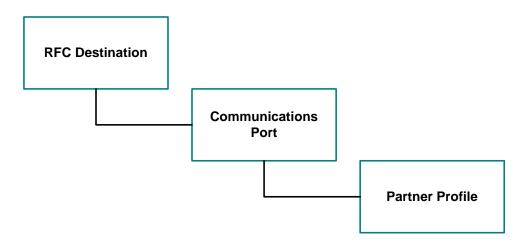

The RFC Destination defines the entity to which Remote Function Calls (RFCs) can be made; it is the same as the Logical System in the Distribution Model. The Communications Port defines a channel for communication of IDocs. The Partner Profile acts as an identifier for the eGate system, and provides a communications gateway by incorporating elements of the ALE interface.

# 7.2 Configuring the Distribution Model

## 7.2.1 Naming the Logical System

**Transaction: SALE** 

Figure 43 SAP R/3 System Window

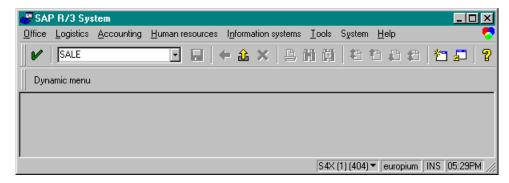

1 In the SAP R/3 System home window, type SALE into the command field and Enter to display the *Distribution (ALE) Structure* window.

Figure 44 Distribution (ALE) Structure Display Window

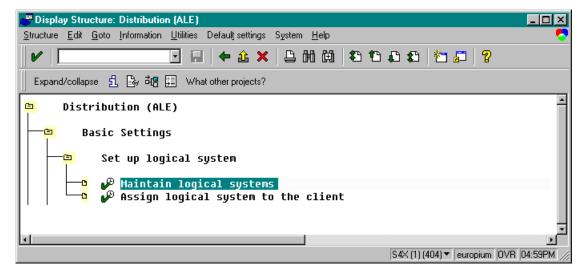

- 2 Expand the tree to display Distribution (ALE) > Basic Settings > Set up logical system > Maintain logical systems.
- 3 Select Maintain logical systems to display the Logical Systems Overview window.
- 4 Select New entries to display the New Entries window.

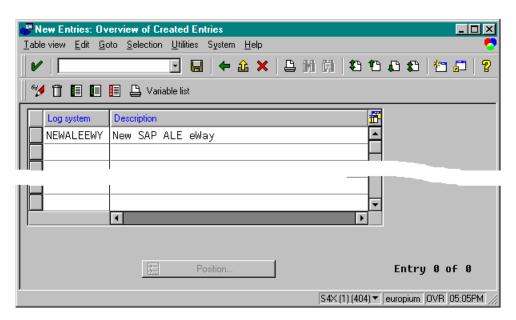

Figure 45 New Entries Window

- 5 Enter the logical name for your SAP eWay using capital letters and a brief descriptive name.
- 6 Click Save. The **Change Request Entry** window appears.

Figure 46 Change Request Entry Window (1)

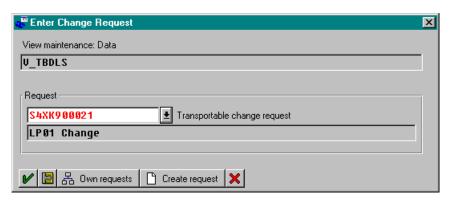

- 7 Select Create request, to display the Create Request window.
- 8 Enter a short description (e.g., *eWay Test*) and click Save. The **Change Request** entry window appears.
- 9 Select to enter the new data into the system. You are now returned to the **Logical Systems Overview** window, and the new Logical System appears in the list.
- 10 Click **Save** and select repeatedly until the **SAP R/3 System** window appears.

## 7.2.2 Specifying the Distribution Model

#### **Cautionary Notes**

Two notes of caution are appropriate at this point:

- 1 Avoid placing eGate in the SAP Primary Model View. Use the SAP Primary Model View only as a template for your custom model view.
- 2 You should use the Z prefix when defining a name. This prefix is reserved for external use, and is not used in any standard SAP names.

Following these rules should prevent any interference with standard SAP functionality or conflicts with standard SAP terminology.

Transaction: SALE

Figure 47 SAP R/3 System Window

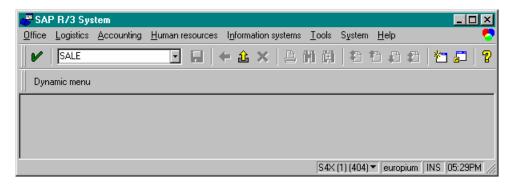

1 In the SAP R/3 System home window, type SALE into the command field and click Enter to display the **Distribution (ALE) Structure** window.

Figure 48 Distribution Structure Window

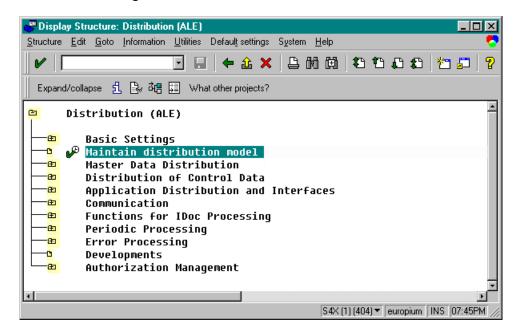

1 Click Maintain distribution model to displays the Maintain Distribution Model window.

Figure 49 Maintain Distribution Model Window

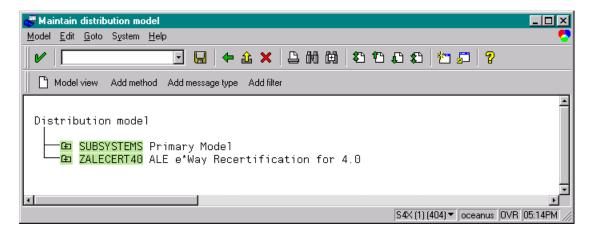

2 Select the Menu path Edit > Model View > Create to display the Create Model View dialog box.

Figure 50 Create Model View Dialog Box

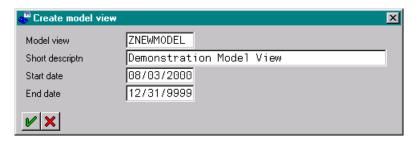

- 3 Enter the logical name you want for the new Distribution Model View, along with a brief descriptive name or message (for your own use).
- 4 Select Enter , which returns you to the previous window. Your new Model View now appears in the tree, as shown in Figure 51.

Figure 51 Maintain Distribution Model Tree

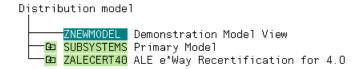

5 Highlight the new entry and select Add Message Type. This displays the Add Message Type dialog box.

Figure 52 Add Message Type Dialog Box

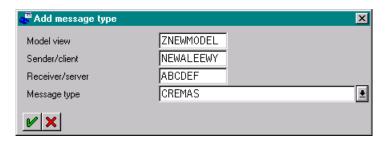

- 6 Type the desired values for the four parameters into the text boxes, or select them from the drop-down menus. For example, CREMAS is the message type used for Creditor Master Data.
- 7 Select Enter , which returns you to the previous window. The values you selected now appear in the Distribution Model tree, as shown in Figure 53.

Figure 53 Maintain Distribution Model Tree

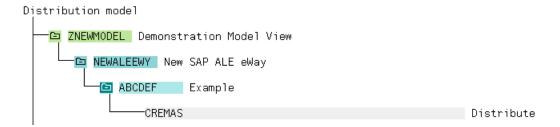

8 Save your entry, click Back and then Cancel to return to the **Distribution Structure** window.

# 7.3 Configuring Communications

## 7.3.1 Defining the RFC Destination

Transaction: SM59

An RFC connection must be defined from the sender to the recipient. The first step is to define the RFC Destination.

Figure 54 SAP R/3 System Window

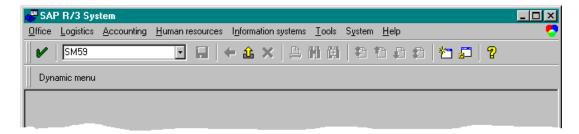

1 In the **SAP R/3 System** home window, type SM59 into the command field and Enter to display the **RFC Destination Maintenance** window.

Figure 55 RFC Destination Maintenance Window

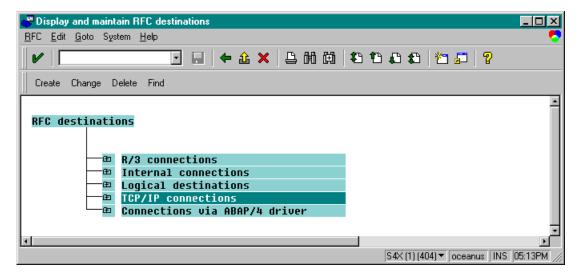

2 Select the TCP/IP connections option and then Create to display the RFC Destination entry window.

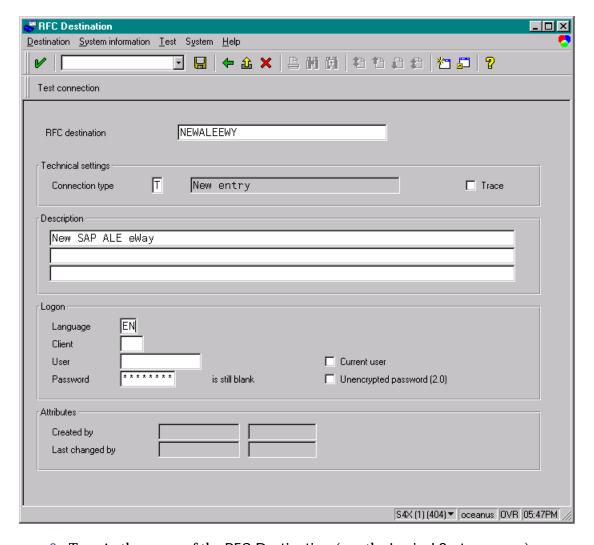

Figure 56 RFC Destination Entry Window

- 3 Type in the name of the RFC Destination (use the Logical System name), an accompanying Description, and enter <T> for the Connection Type (TCP/IP).
- 4 Save , which returns a confirmation message and displays the **RFC Destination** window corresponding to your entry.

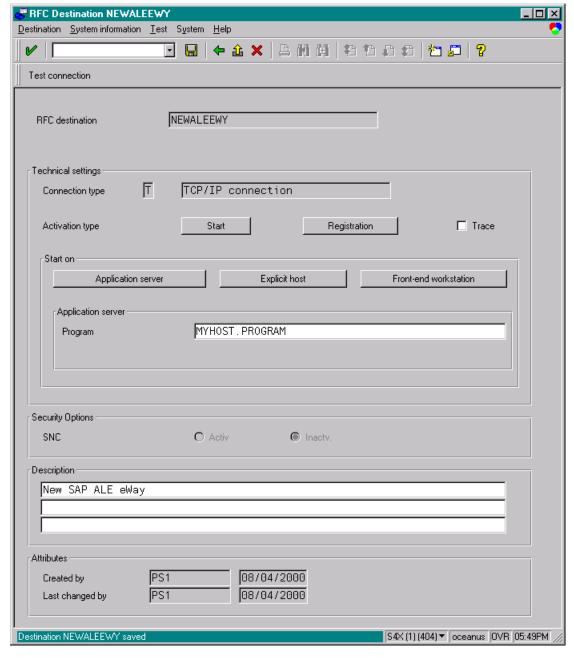

Figure 57 RFC Destination Window

- 5 Click **Registration** for the Activation type and type in a Program ID of the form <hostname>.,,and and a Description.
  - This program ID must be exactly the same as that specified in the eWay **Program ID** property. This value is case sensitive. For information, refer to "Specifying The Program ID" on page 29.
- 6 Click **Test Connection**, which tests the connection for logon speed and message transfer speed. When the eWay is running, the results are displayed in a table; otherwise, return code 3 is displayed.

Figure 58 Connection Test Results

| Connection test STCDGW                        |                                                          |  |
|-----------------------------------------------|----------------------------------------------------------|--|
| Connection type: TCP/IP connection            |                                                          |  |
| Logon:<br>0 KB:<br>10 KB:<br>20 KB:<br>30 KB: | 255 msec<br>496 msec<br>491 msec<br>504 msec<br>505 msec |  |

7 Save and select repeatedly to return to the SAP R/3 System window.

## 7.3.2 Defining the Communications Port

Transaction: WE21

The Communications Port defines the type of connection with the Partner (see **Creating a Partner Profile** on page 70). In this step you specify the outbound file name, directory path, and any associated function modules.

Figure 59 SAP R/3 System Window

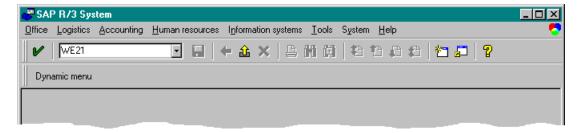

1 In the *SAP R/3 System* home window, type WE21 into the command field and click to display the *WF-EDI Port Definition* window.

Figure 60 WF-EDI Port Definition Tree

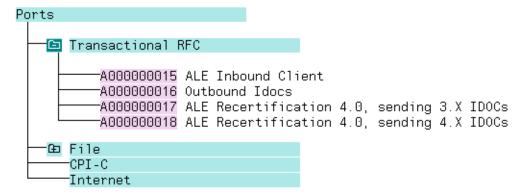

2 Expand the tree under Transactional RFC to display the currently-defined Ports.

3 Select the desired Port from the list, or select Change to display the *Port Definition for Asynchronous RFC Overview* window.

Figure 61 Port Details Window

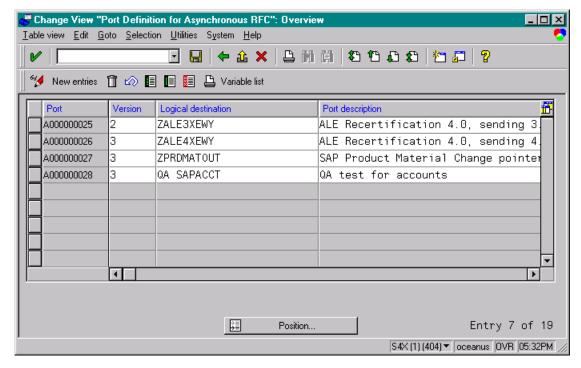

- 4 Type in a Version (specifies IDoc record type), Logical destination, and **Description**, matching the entries made previously.
- 5 Select Enter, which displays the *Change Request Query* dialog window. [Note that you must have CTS (Correction and Transport System) turned on for this screen to be displayed.]
- 6 Select Create Request, which displays the *Create Request* dialog window.
- 7 Enter a Short description and Save ...
- 8 Select repeatedly to return to the SAP R/3 System window.

## 7.3.3 Creating a Partner Profile

Transaction: WE20

Here you create the Partner for the Logical System you created earlier. Note that the LS Partner Type is used for all ALE distribution scenarios.

Figure 62 SAP R/3 System Window

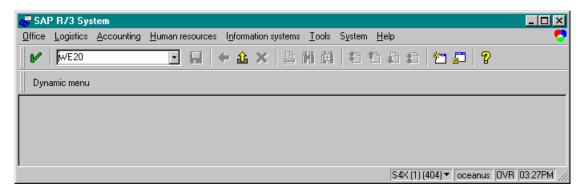

1 In the SAP R/3 System home window, type WE20 into the command field and Enter to display the *Partner Profile: Initial Screen* window.

Figure 63 Partner Profile: Initial Screen Window

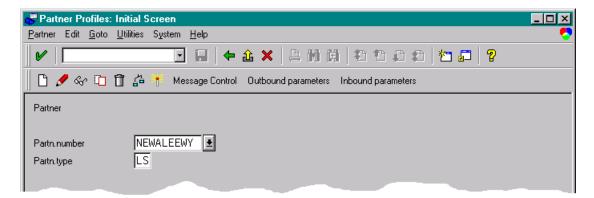

2 Type the name of the logical system created previously into the Partner number field, select LS for the Partner type, and select . This creates the Partner, and displays the *Create Partner Profile <Partner Number>* window.

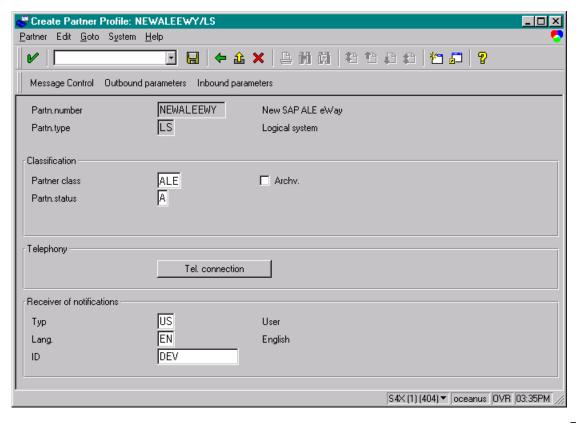

Figure 64 Create Partner Profile Window

# 7.3.4 Configuring a Partner Profile

Transaction: WE20

In this section, you configure the Inbound or Outbound Parameters in the Partner Profile.

Figure 65 Partner Profile: Initial Screen

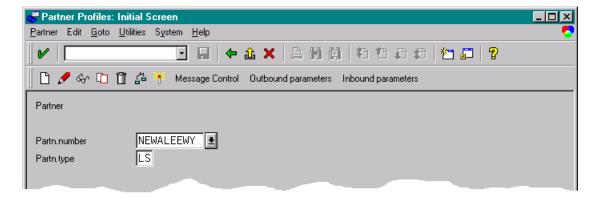

- 4 In the *Partner Profile: Initial Screen* window, select the desired Partner Number, for example NEWALEEWY.
- 5 Selecting Inbound parameters, for example, displays the *EDI Partner Profile: Inbound Parameters Overview* window for NEWALEEWY.

Figure 66 EDI Partner Profile: Inbound Parameters Overview Window (1)

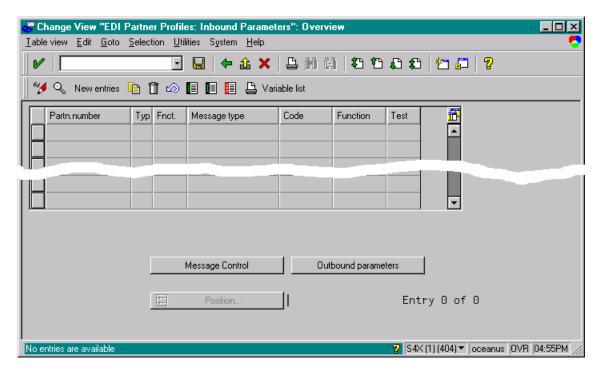

6 Select New entries, which displays the *New Entries: Details of Created Entries* window for NEWALEEWY.

Figure 67 New Entries: Details of Created Entries Window

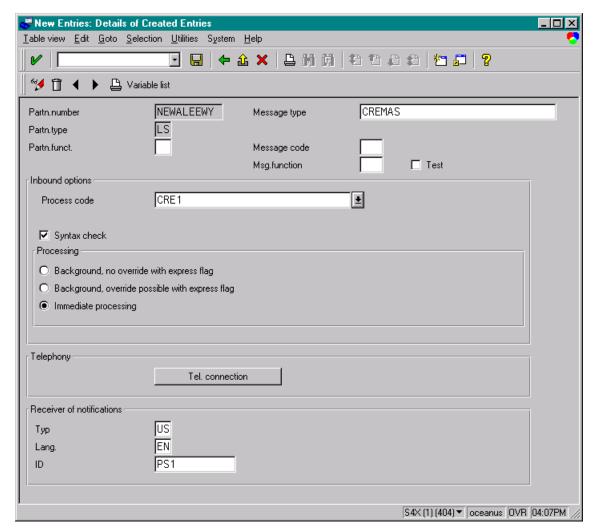

7 Select CREMAS as a Message type and CRE1 as a Process code from the drop-down menus, then Save . The entries now appear in the list in the EDI Partner Profile: Inbound Parameters Overview window.

Figure 68 EDI Partner Profile: Inbound Parameters Overview Window (2)

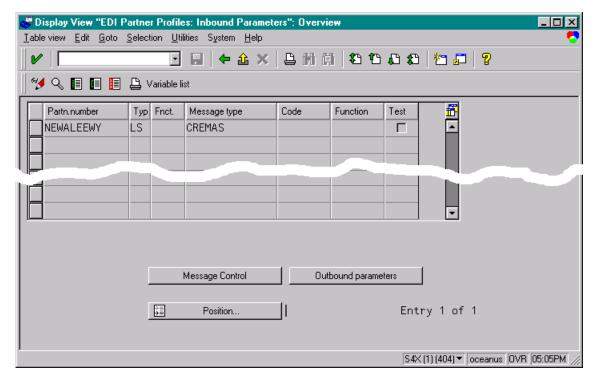

- 8 Follow the same procedure for Outbound parameters, if appropriate.
- 9 After making your entries, save 🔲 and exit 🕶 to the main SAP R/3 System window.

# 7.4 Security Issues

SAP uses *authorization objects* to allow access to various levels of operation. A minimum set of authorization objects required for the ALE eWay to operate is described below. Please use this only as a reference for setting up your own profiles.

These settings are located under Cross-Application Authorization Objects. Please refer to your SAP R/3 documentation for additional information.

#### **Function Group Access**

Under Auth. check for RFC access, select:

- ARFC
- EDIN
- ERFC
- RFC1
- SCCR
- SYST
- ZDG1

Permission for Processing IDoc Type

Under ALE/EDI > Distributing master data and ALE/EDI, select:

Receiving IDocs via RFC

# Managing Deployed eWays

This chapter describes how to manage deployed SAP eWays. Once you have implemented an SAP eWay into an eGate Project and Environment, and have deployed the Project by activating the Deployment Profile, you can monitor the eWay using the Enterprise Manager. This chapter includes information about monitoring eWays as well as reconfiguring deployed eWays.

#### In This Chapter

- Reconfiguring Deployed eWays on page 77
- Monitoring SAP (ALE) Collaborations on page 78
- Log Files and Alerts on page 78

# 8.1 Reconfiguring Deployed eWays

This section describes how you reconfigure the logical and physical properties of eWays in Projects that have already been deployed. The logical properties are configured in the Connectivity Map

## 8.1.1 Reconfiguring Logical eWay Properties

To reconfigure a currently deployed eWay, you change the configuration and then reactivate the Deployment Profile. If you also made changes to the logical properties of the eWay in the Connectivity Map, apply the changes to the Logical Host as described in the next section.

The procedure below describes how you reconfigure the logical eWay properties.

To configure logical eWay properties

1 Configure the logical properties in the Connectivity Map as described in "Configuring Logical eWay Properties" on page 22.

The Transaction Mode property must be set to Transactional. The non-transactional mode is not supported in this release.

- 2 In the **Project Explorer** tab, double-click the Deployment Profile for the Project.
- 3 Click Reactivate.

## 8.1.2 Reconfiguring Physical eWay Properties

To reconfigure a currently deployed eWay, you change the configuration and then apply the changes to the Logical Host as described below. If you also made changes to the logical properties of the eWay in the Connectivity Map, you must also reactivate the Deployment Profile as described in the *eGate Integrator User's Guide*.

The procedure below describes how you reconfigure the physical eWay properties.

To reconfigure physical eWay properties

- 1 Configure the physical properties in the Environment as described in "Configuring Physical eWay Properties" on page 26.
- 2 In the **Environment Explorer** tab, right-click the Logical Host that contains this eWay.
- 3 Click Apply.

# 8.2 Monitoring SAP (ALE) Collaborations

You monitor eGate SAP (ALE) Collaborations with the Enterprise Manager. For more information using the Enterprise Manager, refer to the *eGate Integrator System Administration Guide* and the *eGate Integrator User's Guide*.

# 8.3 Log Files and Alerts

SAP (ALE) alerts are logged in the Logical Host log file. For information about this log file, and how to change the logging level in Enterprise Manager, refer to the *eGate Integrator System Administrator Guide*.

**Note:** If an alert is logged that the JCo library is not found, refer to "Uploading JAR Files to the Logical Host" on page 57.

# Index

#### outbound 14 debugging, ABAP 23 deploying Projects 58 A Deployment Profiles, creating 57 description file ABAP debugging 23 downloading (4.6) 32 ALE interface 10 downloading (4.7) 35 alerts 78 dev\_rfc file 24 Application server hostname property 27 distribution model 61, 63 architecture, eWay 9 document authorization objects 76 contents of this guide 6 conventions 7 B overview of this guide 6 documentation, installing 19 building downloading, IDoc description file 32, 35 business logic 31 business logic, eGate 49 business logic, eInsight 44 F Collaborations 49 **Enable ABAP Debug Window property 23** business logic **Enable RFC Trace property 24** building 31 enabling 25 building (eGate) 49 ABAP debugging 23 building (eInsight) 44 load balancing 25 business processes RFC tracing 24 adding 44 **Environments** inbound 44 creating 56 outbound 46 reconfiguring 78 external system requirements 17 Client number property 28 Collaborations, building 49 finding sample Projects 54 configuring format, SAP IDoc 12 maximum TID database rows 24 physical eWay properties 26 **SAP 59** G SAP eWay 21 Gateway hostname property 28 **Connectivity Maps** Gateway service property 28 adding eWays 21 adding, eGate 51 adding, eInsight 47 Н inbound, eGate 51 hostname inbound, eInsight 47 gateway 28 outbound, eGate 51 server 27 outbound, eInsight 48 reconfiguring 77

Windows 7

data flow 13 inbound 13

D

path name separator 7

conventions

|                                       | inbound 14                                     |
|---------------------------------------|------------------------------------------------|
| IDoc                                  | outbound 16                                    |
| format 12                             | message types (SAP IDoc) 12                    |
| libraries 9                           | methods, IDoc 42                               |
| types 12                              | monitoring, eWays 78                           |
| • •                                   |                                                |
| IDoc description file                 | N                                              |
| downloading (4.6) 32                  | IV                                             |
| downloading (4.7) 35                  | number, system 30                              |
| IDoc OTD                              |                                                |
| creating 38                           |                                                |
| methods 42                            | O                                              |
| importing sample Projects 54          | objects, authorization 76                      |
| inbound                               | operating systems 17                           |
| business processes 44                 | operations, IDoc 42                            |
| Connectivity Maps, eGate 51           | organization of information, document 6        |
| Connectivity Maps, eInsight 47        | OTDs, IDoc 38                                  |
| data flow 13                          | outbound                                       |
| message processing flow 14            | business processes 46                          |
| installing 19                         | Connectivity Maps (eGate) 51                   |
| documentation 19                      |                                                |
| JCO libraries 20                      | Connectivity Maps, eInsight 48<br>data flow 14 |
| sample Projects 19                    |                                                |
| interface, ALE 10                     | message processing 16                          |
| introduction, SAP eWay 9              | overview                                       |
| •                                     | implementing eWays in Projects 18              |
|                                       | sample Projects 53                             |
| J                                     | SAP IDoc wizard 11, 31                         |
| jar files                             |                                                |
| installing 20                         | P                                              |
| uploading to Logical Host 57          | •                                              |
| JCO                                   | partner profile 70, 72                         |
| jar files 57                          | Password property 29                           |
| jar files, install 20                 | physical eWay properties                       |
| libraries 9, 58                       | configuring 26                                 |
| libraries not found 58                | reconfiguring 78                               |
| ilbraries not found 58                | port, communications (SAP) 69                  |
|                                       | profile, partner 70, 72                        |
|                                       | Program ID property 29                         |
|                                       | properties                                     |
| Language property 28                  | logical eWay 22                                |
| libraries, JCO 58                     | physical eWay 26                               |
| libraries, JCO/IDoc 9                 | p-3/                                           |
| load balancing 25                     |                                                |
| log files 78                          | R                                              |
| logical eWay properties               | reactivating, JCO libraries 58                 |
| configuring 22                        | receiveIDocs method 42                         |
| reconfiguring 77                      |                                                |
| logical system name 61                | reconfiguring                                  |
| - •                                   | logical eWay properties 77                     |
| D. //                                 | physical eWay properties 78                    |
| M                                     | Remote Function Call (RFC) 10                  |
| marshal method 43                     | requirements                                   |
| Maximum TID Database Rows property 24 | external systems 17                            |
| message processing                    | system 17                                      |
| message brocessing                    |                                                |

| RFC                                        | communications port 69                           |
|--------------------------------------------|--------------------------------------------------|
| destination 66                             | distribution model 61, 63                        |
| tracing 24                                 | logical system name 61                           |
| transaction mode 25                        | partner profile 70, 72                           |
| Transactional (tRFC) 10                    | RFC destination 66                               |
| RFC (Remote Function Call) 10              | security 76                                      |
| Router string property 29                  | SAP version support 17                           |
|                                            | SAP_ALE_eWay_Sample.zip 54                       |
| C                                          | security, SAP 76                                 |
| \$                                         | SeeBeyond Web site 8                             |
| sample Projects                            | sendIDocs method 42                              |
| deploying 58                               | server hostname 27                               |
| Deployment Profiles 57                     | service, gateway 28                              |
| Environments 56                            | support                                          |
| finding 54                                 | operating systems 17                             |
| importing 54                               | technical 8                                      |
| installing 19                              | supporting documents 8                           |
| overview 53                                | System ID property 30                            |
| preparing for deployments 55               | System number property 30                        |
| uploading jar files 57                     | system requirement 17                            |
| version, SAP 53                            | system requirement 17                            |
| SAP eWay 13                                |                                                  |
| adding to Connectivity Map 21              | T                                                |
|                                            | tachnical support 9                              |
| adding to Environments 26 ALE interface 10 | technical support 8                              |
|                                            | TID database, configuring 24                     |
| architecture 9                             | tracing, RFC 24                                  |
| configuring 21                             | Transaction ID Verification Database property 25 |
| data flows 13                              | Transaction mode property 25                     |
| external system requirements 17            | Transactional ID (TID) 11, 14, 16                |
| features 12                                | Transactional RFC (tRFC) 10                      |
| IDoc format 12                             | tRFC 10                                          |
| installing 19                              | tRFC transaction mode 25                         |
| introduction 9                             | types                                            |
| log files 78                               | IDoc 12                                          |
| logical properties 22                      | message (IDoc) 12                                |
| managing deployed eWays 77                 |                                                  |
| monitoring 78                              | U                                                |
| physical properties 26                     |                                                  |
| reconfiguring 77                           | unmarshal method 43                              |
| system requirements 17                     | Use Load Balancing property 25                   |
| tRFC communications 10                     | User property 30                                 |
| SAP IDoc                                   |                                                  |
| format 12                                  | V                                                |
| message types 12                           | V                                                |
| types 12                                   | version support, SAP 17                          |
| SAP IDoc wizard 12                         | ••                                               |
| Definition file parameters 41              | 107                                              |
| IDoc metadata parameters page 40           | W                                                |
| Login parameters page 40                   | wizard, SAP IDoc 11, 31                          |
| overview 11, 31                            | writing conventions 7                            |
| Select metadata page 38                    | 0                                                |
| System parameters page 39                  |                                                  |
| using 38                                   |                                                  |
| SAP system configuration                   |                                                  |

81